# Dell Precision<sup>™</sup> M6400 Installasjonsveiledning

Denne veiledningen inneholder en oversikt over funksjoner, spesifikasjoner og hurtigoppsett, programvare og informasjon om feilsøking for datamaskinen din. Hvis du vil ha mer informasjon om operativsystemet, eksterne enheter og teknologier, kan du se *Dell Technology Guide* (teknologihåndbok) på support.dell.com.

Modell PP08X

## Merk, Merknader og Obs!

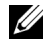

**MERK:** Et MERK -avsnitt inneholder viktig informasjon som gjør at du kan bruke datamaskinen mer effektivt.

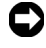

**C** MERKNAD: En MERKNAD angir enten potensiell fare for maskinvaren eller tap av data, og forteller hvordan du kan unngå problemet.

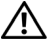

#### $\bigwedge$  ADVARSEL: En ADVARSEL angir en potensiell fare for skade på eiendom, personskade eller dødsfall.

Hvis du kjøpte en datamaskin i serien Dell™ n, gjelder ikke eventuelle referanser i dette dokumentet til operativsystemet Microsoft® Windows®.

#### Produktmerknad for Macrovision

Dette produktet inneholder teknologi for opphavsrettsbeskyttelse som er beskyttet av metodekrav for bestemte amerikanske patenter og andre åndsverksrettigheter som eies av Macrovision Corporation og andre rettighetseiere. Bruk av denne teknologien for opphavsrettsbeskyttelse må godkjennes av Macrovision Corporation og er ment for hjemmebruk og andre begrensede visningsområder med mindre annet er godkjent av Macrovision Corporation. Omvendt konstruksjon eller demontering er forbudt.

Andre varemerker og varenavn kan brukes i dette dokumentet som en henvisning til institusjonene som innehar rettighetene til merkene og navnene eller til produktene. Dell Inc. fraskriver seg enhver eierinteresse for varemerker og varenavn som ikke er sine egne.

Modell PP08X

\_\_\_\_\_\_\_\_\_\_\_\_\_\_\_\_\_\_\_\_ Informasjonen i dette dokumentet kan endres uten varsel. © 2008 Dell Inc. Med enerett.

Reproduksjon av dette materialet i enhver form er strengt forbudt uten skriftlig tillatelse fra Dell Inc.

Varemerker i denne teksten: Dell, DELL-logoen, Dell Precision, YOURS IS HERE-logoen, Wi-Fi Catcher og DellConnect er varemerker for Dell Inc.; Bluetooth er et registrert varemerke som eies av Bluetooth SIG, Inc., og brukes av Dell under lisens; Intel er et registrert varemerke og Core er et varemerke for Intel Corporation i USA og andre land; Microsoft, Windows, Windows Vista og logoen på Windows Vista Start-knappen er enten varemerker eller registrerte varemerker for Microsoft Corporation i USA og/eller andre land.

# Innhold

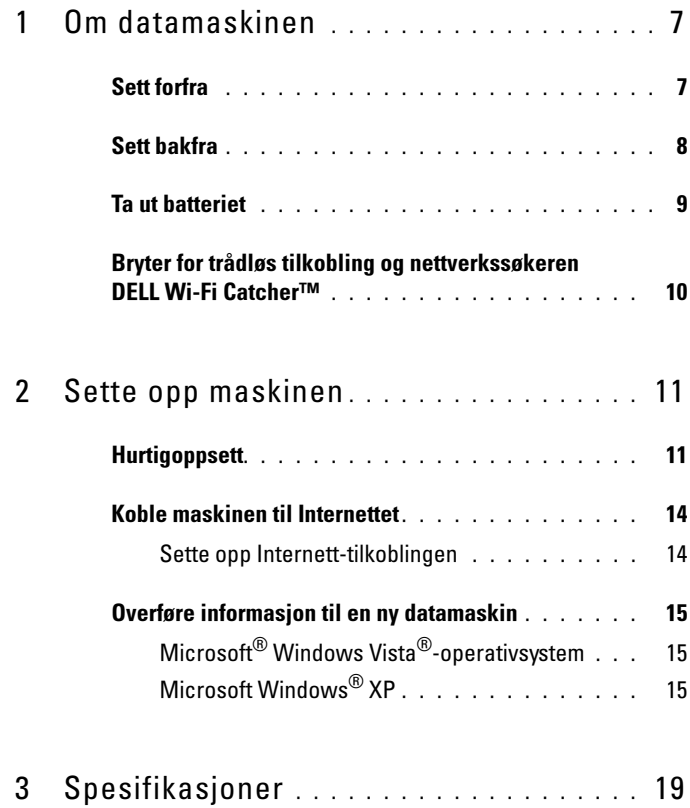

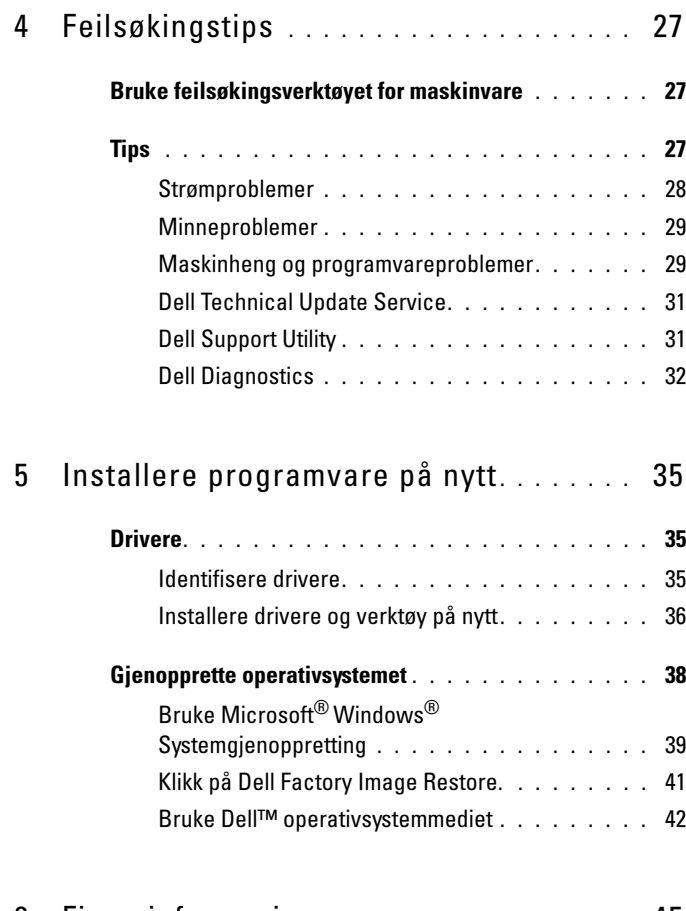

6 [Finne informasjon](#page-44-0) . . . . . . . . . . . . . . . . . . 45

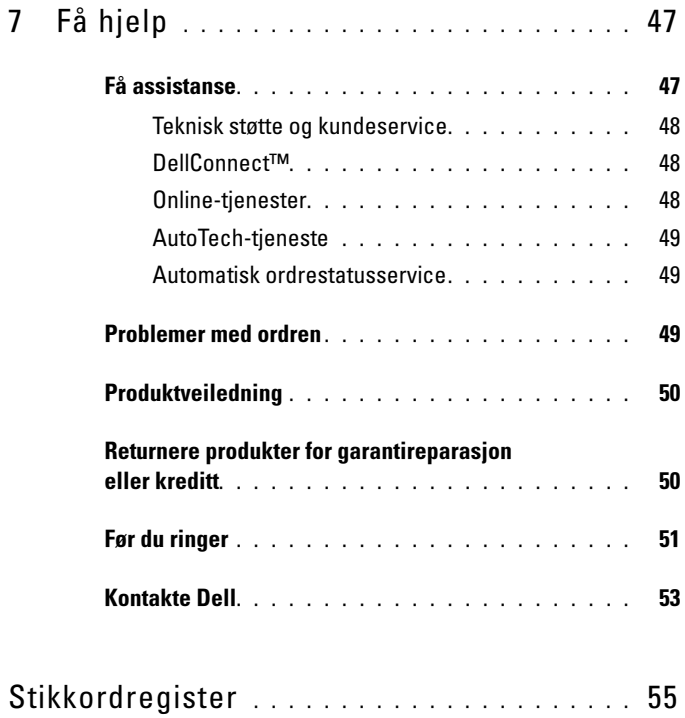

#### 6 Innhold

# <span id="page-6-2"></span><span id="page-6-0"></span>Om datamaskinen

## <span id="page-6-3"></span><span id="page-6-1"></span>Sett forfra

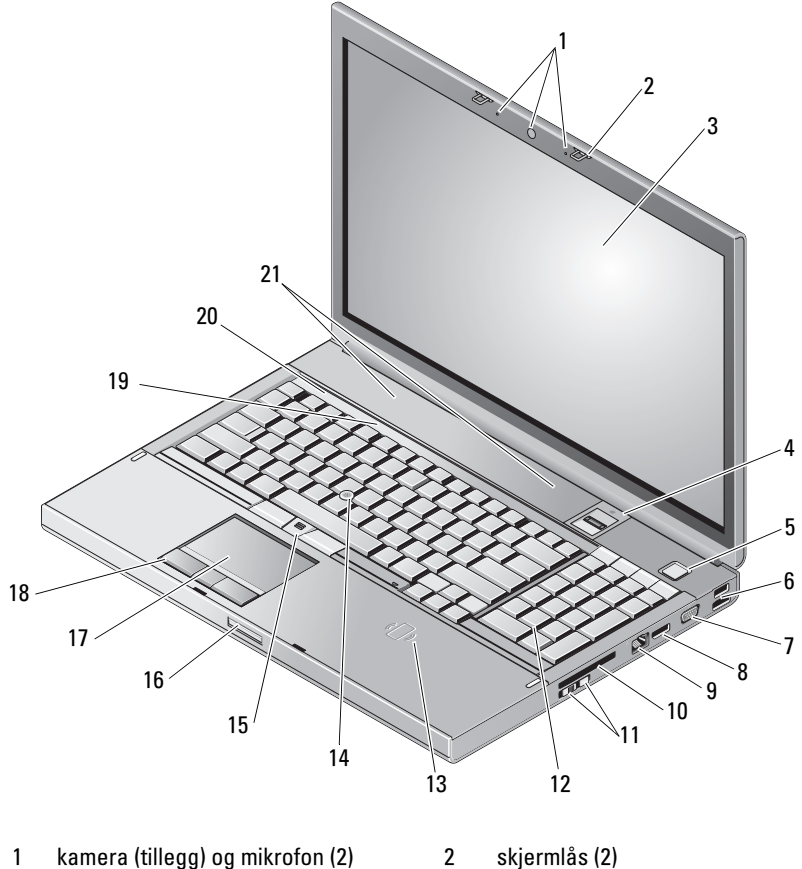

- 
- 
- 
- skjerm 4 fingeravtrykks-/FIPS-leser
- strømknapp 6 USB 2.0- og eSATA-kontakt
- 
- nettverkstilkobling (RJ-45) 10 ExpressCard-spor
- bryter for trådløs tilkobling og Wi-Fi Catcher™ nettverkssøkerknapp
- trådløs smartkortleser 14 styrepinne
- 
- styreplate/navigeringsplate 18 styreplateknapper (3)
- statuslamper for tastatur 20 enhetsstatuslamper
- <span id="page-7-1"></span>høyttalere (2)

## <span id="page-7-0"></span>Sett bakfra

- 7 VGA 8 Skjermport
	-
	- tastatur
	-
- styrepinneknapper (3) 16 utløser for skjermlås
	-
	-

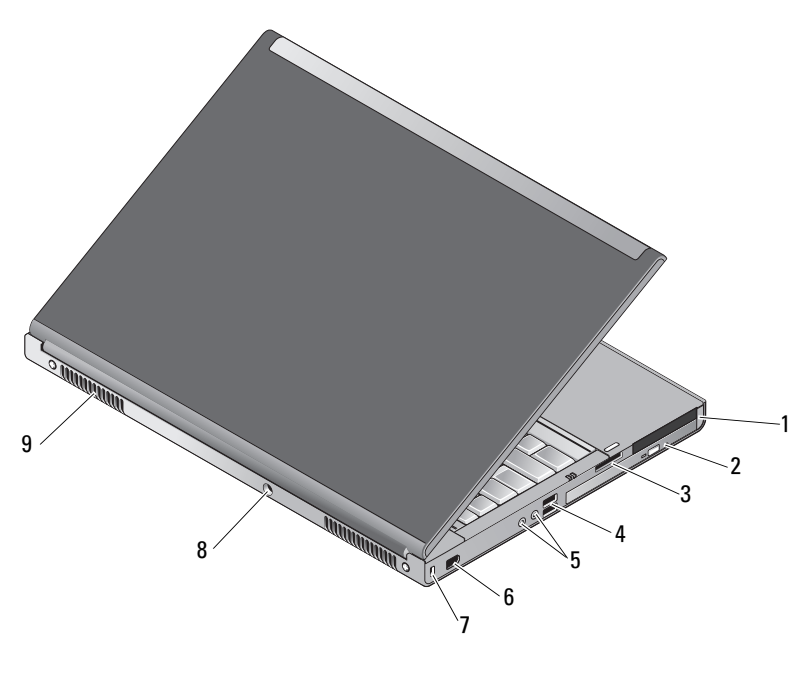

- 1 PC-kortspor og Smart Card-spor 2 optisk brønn
- spor for 8-i-1-kortleser 4 USB 2.0-porter (2)
- -
- 
- 5 lyd- og mikrofonkontakter 6 1394-port (6-pinner, med strøm)
- 7 spor for sikringskabel 8 Kontakt for strømadapter
- 9 lufteventiler (2)

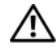

 $\left\langle \right\vert$  ADVARSEL: Ikke blokker, dytt objekter inn i eller la det samle seg støv i ventilasjonshullene. Oppbevar ikke Dell™-datamaskinen i et miljø med lite luftgjennomstrømning, for eksempel i en lukket koffert, mens den er på. Begrensning av luftstrømmen kan skade datamaskinen eller forårsake brann. Datamaskinen slår på viften når datamaskinen blir for varm. Viftestøy er normalt og angir ikke et problem med viften eller datamaskinen.

## <span id="page-8-1"></span><span id="page-8-0"></span>Ta ut batteriet

 $\sqrt{N}$  ADVARSEL: Før du begynner på noen av prosedyrene i denne delen, må du følge sikkerhetsinstruksjonene som fulgte med datamaskinen.

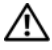

 $\sqrt{N}$  ADVARSEL: Bruk av et inkompatibelt batteri kan øke risikoen for brann eller eksplosjon. Bytt bare batteriet ut med et kompatibelt batteri fra Dell. Batteriet er laget for å fungere med Dell™-datamaskinen. Bruk ikke et batteri fra andre datamaskiner i denne datamaskinen.

 $\sqrt{N}$  ADVARSEL: Før du tar ut eller setter tilbake batteriet, slår du av datamaskinen, kobler strømadapteren fra nettstrøm og datamaskinen, kobler modemet fra veggkontakten og datamaskinen og fjerner eventuelle andre eksterne kabler fra datamaskinen.

- 1Skyv av batteriutløseren.
- 2 Bruk en plastspiss til å lirke batteriet ut av den bærbare datamaskinen.
- 3Drei den ene siden av batteriet opp i en vinkel.
- 4Ta ut batteriet fra batterirommet.

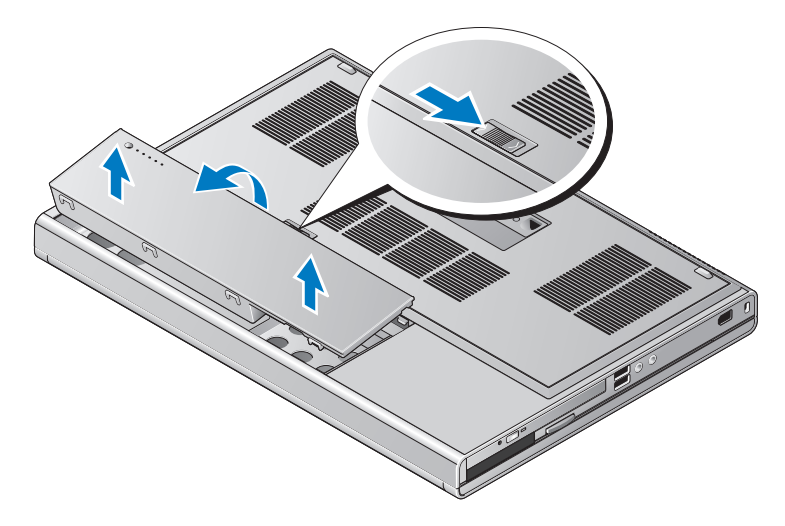

## <span id="page-9-1"></span><span id="page-9-0"></span>Bryter for trådløs tilkobling og nettverkssøkeren DELL Wi-Fi Catcher™

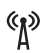

ikon for bryter for trådløs tilkobling

 $\mathbf{z}$ ikon for nettverkssøkeren Dell Wi-Fi Catcher™

Bruk bryteren for trådløstilkobling til å aktivere eller deaktivere trådløse nettverksenheter, og bruk nettverkssøkeren Wi-Fi Catcher til å finne nettverk. For å få mer informasjon om tilkobling til Internettet, se ["Koble maskinen til](#page-13-2)  [Internettet" på side](#page-13-2) 14.

# <span id="page-10-2"></span><span id="page-10-0"></span>Sette opp maskinen

# <span id="page-10-3"></span><span id="page-10-1"></span>**Hurtigoppsett**

 $\bigwedge \hspace{-0.1cm} \bigwedge \hspace{0.1cm} \textbf{ADVARSEL: }$  Før du begynner på noen av prosedyrene i denne delen, må du følge sikkerhetsinstruksjonene som fulgte med datamaskinen.

 $\bigwedge$  ADVARSEL: Strømadapteren fungerer med stikkontakter over hele verden. Strømstøpsler og grenuttak kan imidlertid variere fra land til land. Hvis du bruker en inkompatibel ledning eller kobler ledningen feil til grenuttaket eller stikkontakten, kan det føre til brann eller skader på elektrisk utstyr.

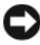

**C** MERKNAD: Når du skal koble strømadapterkabelen fra datamaskinen, tar du tak i støpselet, og ikke i selve kabelen, og trekker bestemt, men forsiktig, for å unngå å skade kabelen. Når du vikler opp strømadapterkabelen, må du passe på at du følger vinkelen til støpselet på strømadapteren for å unngå å skade kabelen.

 $\mathscr{D}$  **MERK:** Noen enheter følger kanskje ikke med hvis du ikke bestilte dem.

<span id="page-10-4"></span>1 Koble strømadapteren til strømkontakten på datamaskinen og til strømuttaket.

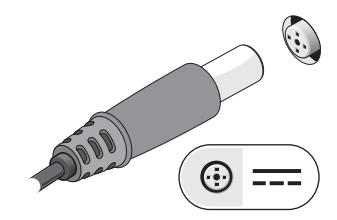

<span id="page-11-1"></span>2 Koble til en nettverkskabel.

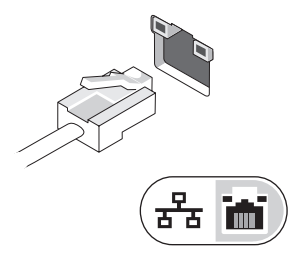

<span id="page-11-2"></span>3 Koble til USB-enheter, for eksempel mus eller tastatur.

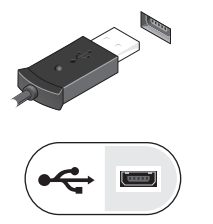

<span id="page-11-0"></span>4 Koble til IEEE 1394-enheter, for eksempel en DVD-spiller.

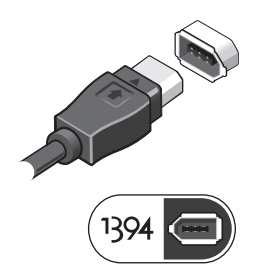

 ${\bf 5}$  Åpne datamaskinskjermen og trykk på strømknappen for å slå <sup>p</sup><sup>å</sup> datamaskinen.

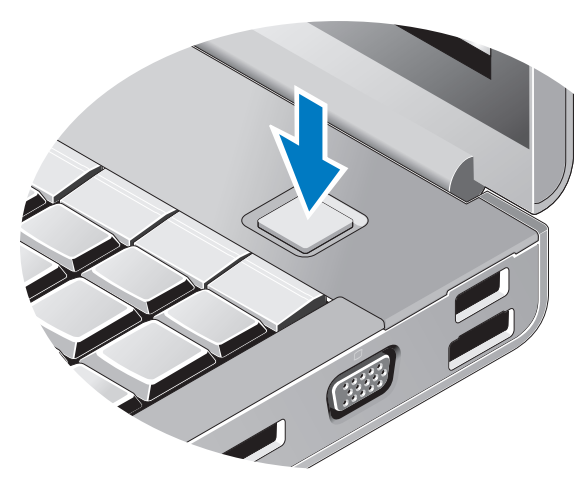

- <span id="page-12-1"></span>**MERK:** Det anbefales at du slår datamaskinen av og på minst én gang før du installerer eventuelle kort eller kobler datamaskinen til en dokkenhet eller en annen ekstern enhet, for eksempel en skriver.
	- 6 Koble til Internettet. Se ["Koble maskinen til Internettet" på side](#page-13-0) 14 for mer informasjon.

<span id="page-12-0"></span>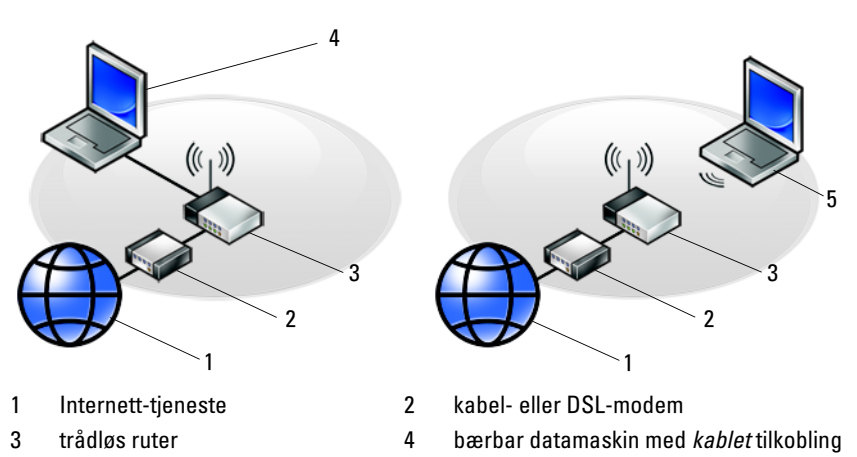

5 bærbar datamaskin med *trådløs* tilkobling

Sette opp maskinen | 13

# <span id="page-13-2"></span><span id="page-13-0"></span>Koble maskinen til Internettet

 $\mathscr{D}$  MERK: Det er ulike internettleverandører og internettilbud i ulike land. Hvis du vil koble maskinen til Internettet, må du ha et modem eller en nettverkstilkobling og en Internett-leverandør (ISP). Hvis du bruker en oppringt tilkobling, kobler du en telefonledning til modemtilkoblingen <sup>p</sup><sup>å</sup> maskinen og til telefonkontakten i veggen før du setter opp Internetttilkoblingen. Hvis du bruker en DSL- eller kabel-/satellittmodemtilkobling, tar du kontakt med Internett-leverandøren eller mobiltelefontjenesten for <sup>å</sup> få installasjonsanvisninger.

#### <span id="page-13-3"></span><span id="page-13-1"></span>Sette opp Internett-tilkoblingen

Slik setter du opp en Internett-tilkobling med en snarvei på skrivebordet, som gis av Internett-leverandøren:

- 1 Lagre og lukk eventuelle åpne filer, og avslutt alle åpne programmer.
- **2** Dobbeltklikk på ISP-ikonet på skrivebordet i Microsoft $^{\circledR}$  Windows $^{\circledR}$ .
- 3 Følg veiledningen på skjermen for å fullføre oppsettet.

Hvis du ikke har et ikon for Internett-leverandør på skrivebordet, eller hvis du vil sette opp en Internett-tilkobling med en annen Internett-leverandør, følger du framgangsmåten i det aktuelle avsnittet nedenfor.

MERK: Hvis du ikke kan koble til Internettet, se *Dell Technology Guide* (teknologihåndbok). Hvis du har koblet deg til tidligere, kan tjenesten fra Internett-leverandøren være nede. Kontakt internettleverandøren for å kontrollere at tjenesten er tilgjengelig, eller prøv på nytt senere.

**MERK:** Ha ISP-informasjonen for hånden. Hvis du ikke har en Internett-leverandør, kan du prøve veiviseren for tilkobling til Internettet.

- 1Lagre og lukk eventuelle åpne filer, og avslutt alle åpne programmer.
- **2** Klikk på Windows Vista Start-knappen (→ → **Kontrollpanel**.
- 3 Under Nettverk og Internett klikker du Koble til Internettet.
- 4 I vinduet Koble til Internettet, klikker du enten Bredbånd (PPPoE) eller Oppringt tilkobling, avhengig av hvordan du vil koble til:
	- • Velg Bredbånd for tilkobling via DSL, satellittmodem, kabel-TVmodem eller trådløsteknologien Bluetooth.
	- • Velg Oppringt tilkobling hvis du vil bruke et modem for oppringt tilkobling eller ISDN.

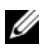

**MERK:** Hyis du ikke vet hvilken type tilkobling du skal velge, klikker du Hjelp meg å velge eller tar kontakt med Internett-leverandøren.

5 Følg anvisningene på skjermen, og bruk installasjonsinformasjonen fra Internett-leverandøren for å fullføre installasjonen.

# <span id="page-14-3"></span><span id="page-14-0"></span>Overføre informasjon til en ny datamaskin

#### <span id="page-14-1"></span>Microsoft® Windows Vista®-operativsystem

- 1Klikk Windows Vista Start-knappen (B), og klikk deretter Overfør filer og innstillinger  $\rightarrow$  Start Windows enkel overføring.
- 2I dialogboksen Brukerkontokontroll klikker du Fortsett.
- 3 Klikk Starte en ny overføring eller Fortsette en overføring som pågår.
- 4Følg anvisningene i skjermbildet i veiviseren Windows Enkel overføring.

#### <span id="page-14-2"></span>Microsoft Windows® XP

Windows XP har en veiviser for overføring av filer og innstillinger, for å flytte data fra en kildedatamaskin til en ny datamaskin.

Du kan overføre dataene til den nye datamaskinen over et nettverk eller via en seriell tilkobling. Videre kan du lagre dem på flyttbare medier, for eksempel en skrivbar CD, for overføring til en ny datamaskin.

**MERK:** Du kan overføre informasjon fra en gammel datamaskin til en ny ved å koble en seriell kabel direkte til inngangs-/utgangsportene (I/U) på de to datamaskinene. Se Microsoft Knowledge Base-artikkel nr. 305621 med tittelen *How to Set Up a Direct Cable Connection Between Two Computers in Windows XP* (Konfigurere en direkte kabelforbindelse mellom to Windows XP-baserte datamaskiner) for anvisninger om hvordan du setter opp en direkte kabelforbindelse mellom to datamaskiner. Denne informasjonen er ikke tilgjengelig i alle land.

Du må kjøre veiviseren for overføring av filer og innstillinger for å overføre informasjon til en ny datamaskin.

#### Kjøre veiviseren for overføring av filer og innstillinger med operativsystemmediene

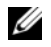

MERK: Denne prosedyren krever *operativsystemmediet*. Dette mediet er tilleggsutstyr, og leveres ikke med alle datamaskiner.

Slik klargjør du den nye datamaskinen for filoverføringen:

- 1 Åpne Veiviser for overføring av filer og innstillinger: klikk Start  $\rightarrow$  Alle programmer  $\rightarrow$  Tilbehør  $\rightarrow$  Systemverktøy  $\rightarrow$  Veiviser for overføring av filer og innstillinger.
- 2 Når skjermen Veiviser for overføring av filer og innstillinger vises, klikker du Neste.
- $\bf 3$  I skjermbildet Hvilken datamaskin er dette? klikker du Ny datamaskin  $\rightarrow$ Neste.
- 4 I skjermbildet Har du en CD-ROM med Windows XP? klikker du Jeg vil bruke veiviseren fra Windows XP CD-en → Neste.
- 5 Når skjermen Gå til din gamle datamaskin nå kommer fram, går du til den gamle datamaskinen eller kildedatamaskinen. Ikke klikk Neste p<sup>å</sup> det nåværende tidspunkt.

For å kopiere data fra den gamle datamaskinen:

- **1** Sett i mediet med Windows XP-o*perativsystemet* i den gamle datamaskinen.
- 2 I skjermbildet Velkommen til Microsoft Windows XP klikker du Utfør andre oppgaver.
- 3 I skjermbildet Hva ønsker du å gjøre? klikk Overfør filer og  $inn stillinger \rightarrow Neste.$
- 4 I skjermbildet Hvilken datamaskin er dette? klikk gammel datamaskin <sup>→</sup> Neste.
- 5 I skjermbildet Velg overføringsmetode velger du overføringsmetoden du foretrekker.
- 6 I skjermbildet Hva vil du overføre? velger du de elementene du vil overføre og klikker Neste.

Etter at informasjonen er kopiert, kommer skjermbildet Fullfør innsamlingsfasen fram.

7 Klikk Fullfør.

For å overføre data til den nye datamaskinen:

- 1 I skjermbildet Gå til din gamle datamaskin nå på den nye datamaskinen klikk Neste.
- 2 I skjermbildet Hvor er filene og innstillingene? velger du den metoden du valgte for overføring av innstillingene og filene og klikker Neste. Veiviseren bruker de samlede filene og innstillingene til din nye

datamaskin.

3 På Fullfør-skjermen, klikk Fullført, og start den nye datamaskinen på nytt.

#### Kjøre Veiviser for overføring av filer og innstillinger uten operativsystemmediene

Hvis du skal kjøre veiviseren for overføring av filer og innstillinger uten operativsystemmediet, må du lage en veiviserdisk, slik at du kan opprette en sikkerhetskopi på et flyttbart medium.

For å lage en veiviserdisk, bruk din nye datamaskin med Windows XP, og utfør følgende trinn:

- **1** Åpne Veiviser for overføring av filer og innstillinger: klikk Start  $\rightarrow$  Alle programmer → Tilbehør → Systemverktøy → Veiviser for overføring av filer og innstillinger.
- 2 Når skjermen Veiviser for overføring av filer og innstillinger vises, klikker du Neste.
- $\,$ 3 $\,$  I skjermbildet Hvilken datamaskin er dette? klikker du Ny datamaskin  $\rightarrow$ Neste.
- 4 I skjermbildet Har du en CD-ROM med Windows XP? klikk Jeg vil opprette en veiviserplate i følgende stasjon → Neste.
- ${\bf 5}$   $\,$  Sett i det flyttbare mediet, for eksempel en skrivbar CD, og klikk  ${\rm OK}$ .
- 6 Når diskopprettingen er fullført og beskjeden Gå til din gamle datamaskin nå vises, må du *ikke* klikke **Neste**.
- 7 Gå til den gamle datamaskinen.

For å kopiere data fra den gamle datamaskinen:

- 1 Sett i platen med veiviseren på den gamle datamaskinen, og klikk Start → Kjør.
- 2 I feltet Åpne i vinduet Kjør, blar du til banen for fastwiz (på det aktuelle flyttbare mediet) og klikker OK.
- 3 I skjermbildet Veiviser for overføring av filer og innstillinger klikker du Neste.
- 4 I skjermbildet Hvilken datamaskin er dette? klikk gammel datamaskin → Neste.
- **5** I skjermbildet **Velg overføringsmetode** velger du overføringsmetoden du foretrekker.
- 6 I skjermbildet Hva vil du overføre? velger du de elementene du vil overføre og klikker Neste.

Etter at informasjonen er kopiert, kommer skjermbildet Fullfør innsamlingsfasen fram.

7 Klikk Fullfør.

For å overføre data til den nye datamaskinen:

- 1 I skjermbildet Gå til din gamle datamaskin nå på den nye datamaskinen, klikk Neste.
- 2 I skjermbildet Hvor er filene og innstillingene? velger du den metoden du valgte for overføring av innstillingene og filene og klikker Neste. Følg anvisningene på skjermen.

Veiviseren leser de innsamlede filene og innstillingene og anvender dem <sup>p</sup><sup>å</sup> den nye datamaskinen.

Når alle innstillinger og filer har blitt tatt i bruk, kommer skjermbildet Fullført fram.

3 Klikk Fullført og start den nye datamaskinen på nytt.

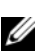

**MERK:** Hvis du vil ha mer informasjon om denne framgangsmåten, kan du søke på support.dell.com etter dokument nr. 154781 (*What Are The Different Methods To Transfer Files From My Old Computer To My New Dell™ Computer Using the Microsoft*® *Windows*® *XP Operating System?*).

**MERK:** Dell™ Knowledge Base-dokumentet er ikke tilgjengelig i alle land.

3

# <span id="page-18-1"></span><span id="page-18-0"></span>Spesifikasjoner

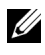

**MERK:** Tilbudene kan variere fra sted til sted. Hvis du vil ha mer informasjon om datamaskinens konfigurasjon, klikker du Start → Hjelp og støtte og velger alternativet for å vise informasjon om datamaskinen.

<span id="page-18-3"></span><span id="page-18-2"></span>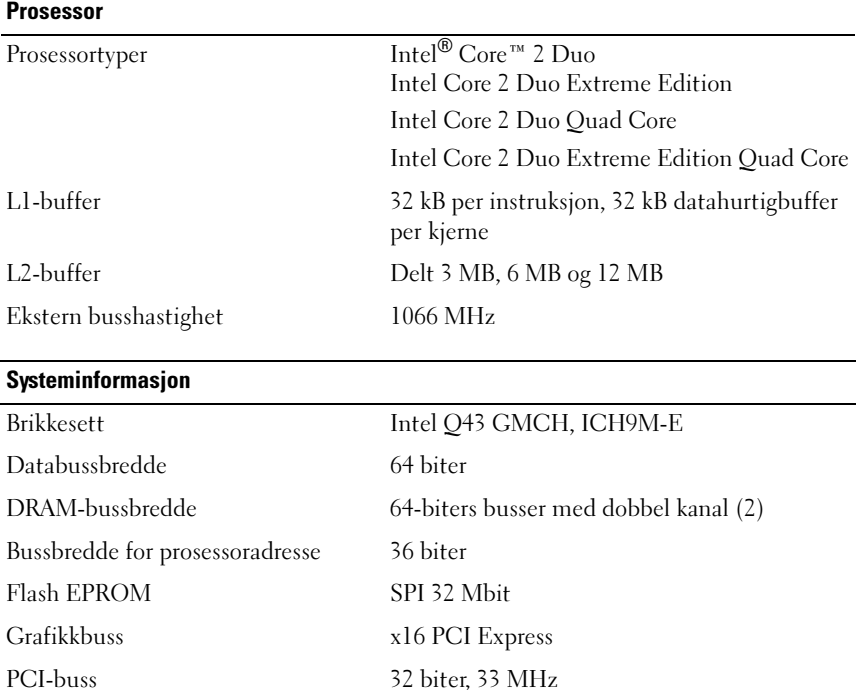

#### <span id="page-19-1"></span>PC-kort

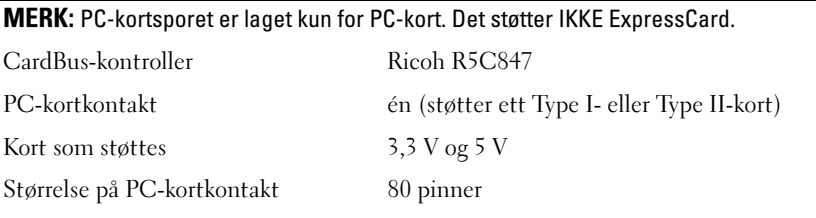

#### **ExpressCard**

MERK: ExpressCard-sporet er bare for ExpressCards. Den støtter IKKE PC-kort.

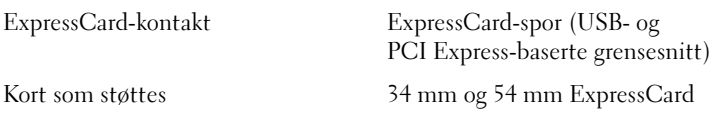

#### <span id="page-19-0"></span>Minne

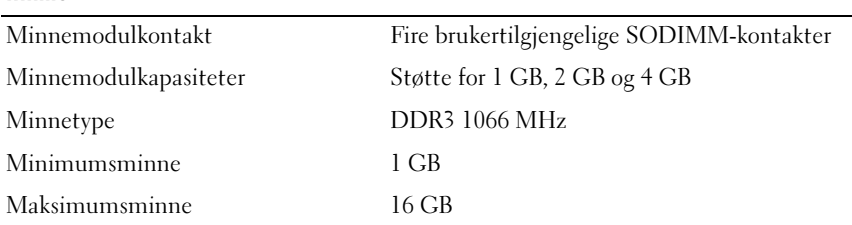

<span id="page-19-2"></span>MERK: Følgende maksimum minnekonfigurasjoner støttes: 1 GB, 2 GB, 3 GB, 4 GB, 8 GB, 12 GB, 16 GB.

MERK: Når du oppgraderer eller bytter ut minnemoduler, må modulene samsvare parvis i spor B og C og i spor A og D. Ellers vil ikke datamskinen starte opp.

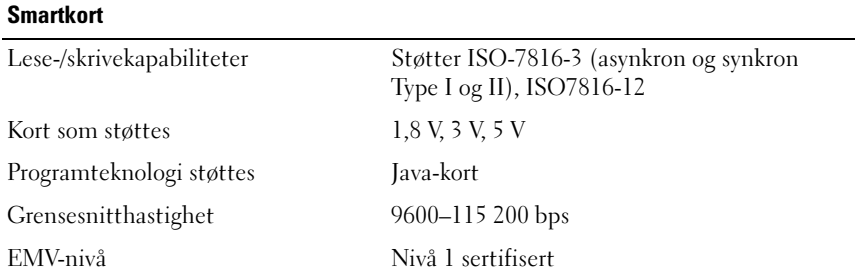

<span id="page-20-1"></span>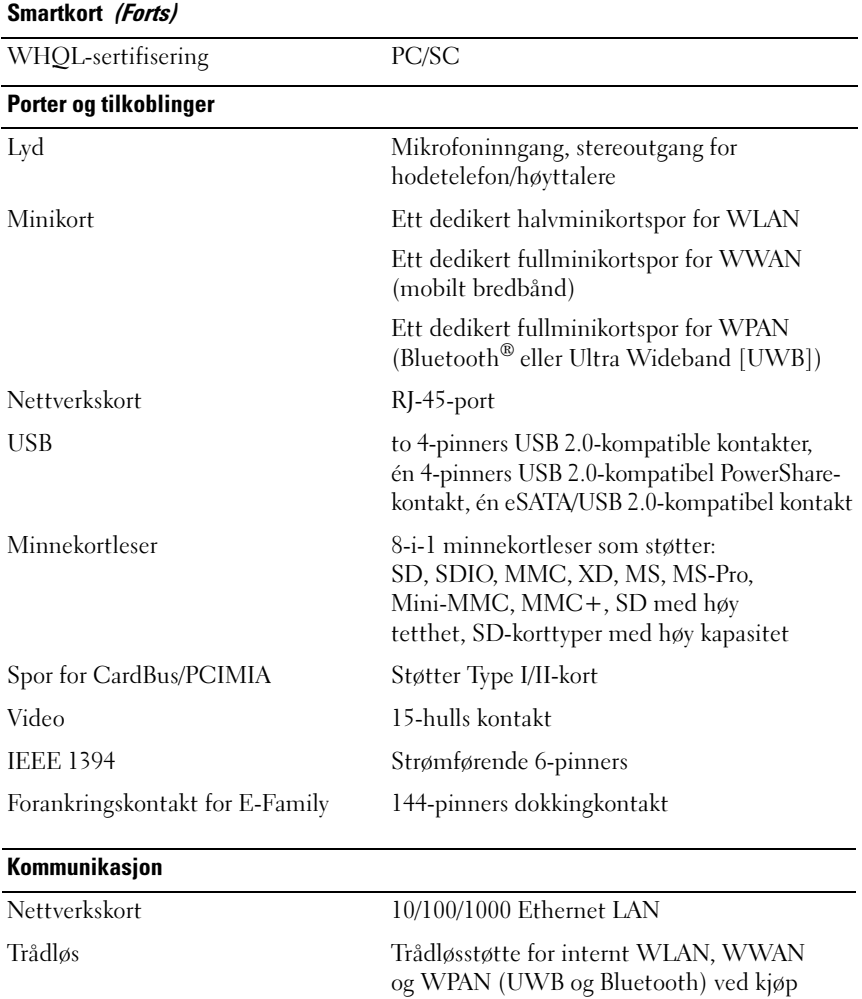

<span id="page-20-0"></span>av tilleggskort

<span id="page-21-2"></span>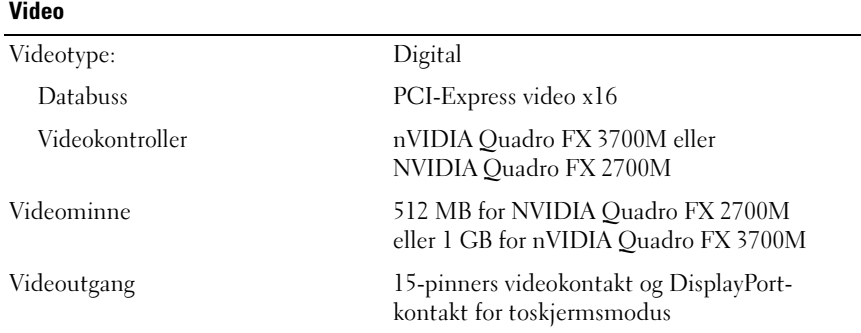

<span id="page-21-0"></span>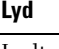

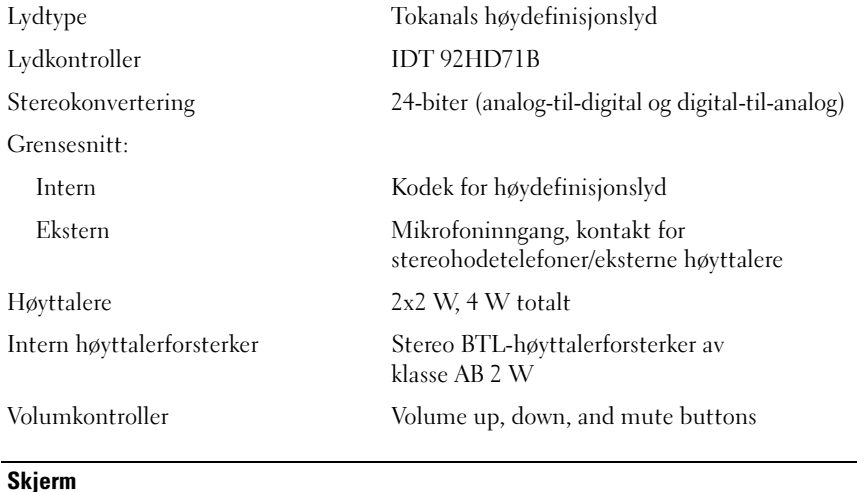

<span id="page-21-1"></span>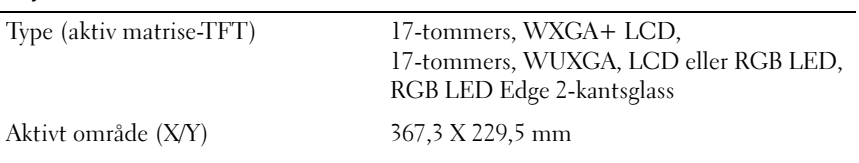

#### Skjerm (Forts)

Dimensjoner: Høyde: WXGA+/WUXGA (CCFL) 245 mm (9,64 tommer) WUXGA (LED) 248 mm (9,76 tommer) Bredde (WXGA+/WUXGA) 383 mm (15,08 tommer) Diagonal 432 mm (17,0 tommer) Høyeste oppløsning: WXGA+ (CCFL) 1440 x 900 med 262 000 farger WUXGA (CCFL) 1930 x 1200 ved 262 K farger WUXGA (LED) 1930 x 1200 ved 16,7 M farger Visningsvinkel 0° (lukket) til 152° Oppdateringsfrekvens 60 Hz Visningsvinkler: WXGA+ vannrett 40/40 WXGA+ loddrett 15/30 WUXGA vannrett 60/60 WUXGA loddrett 45/45 Piksel-pitch: WXGA+ 0,191 mm WUXGA 0,225 mm

Vanlig strømforbruk (panel med bakgrunnsbelysning):

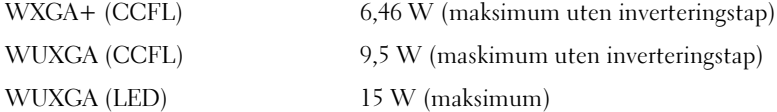

<span id="page-23-2"></span><span id="page-23-1"></span><span id="page-23-0"></span>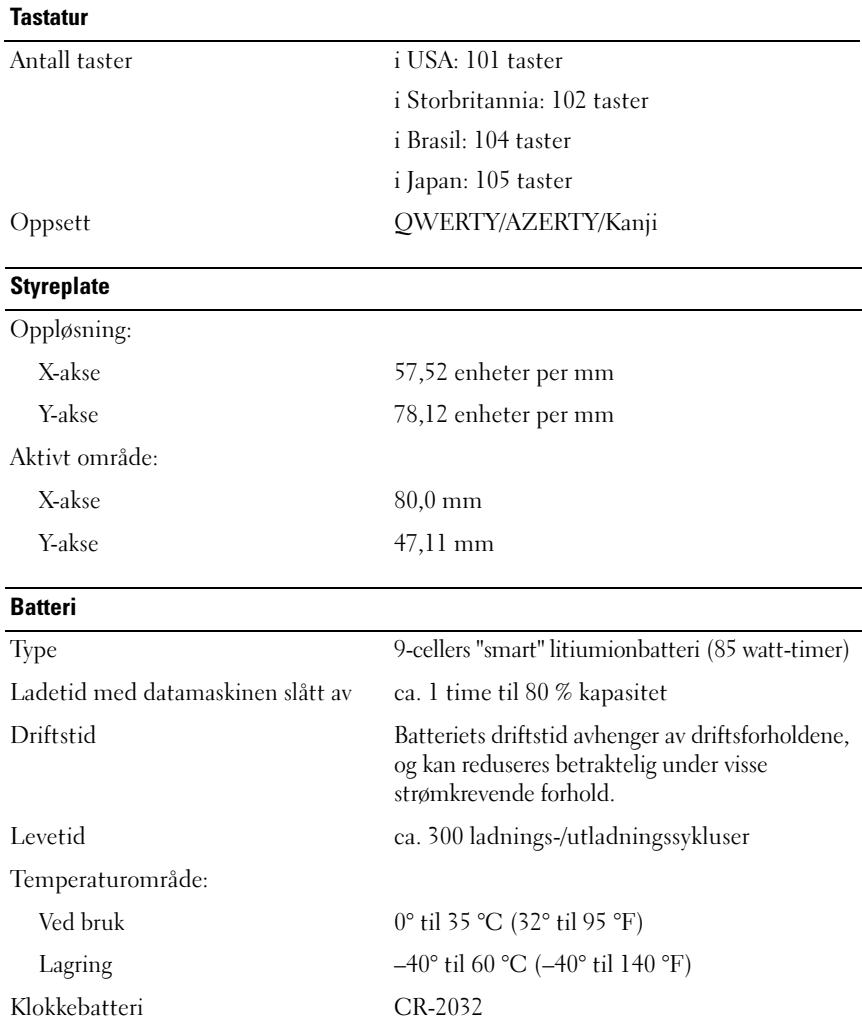

<span id="page-24-2"></span>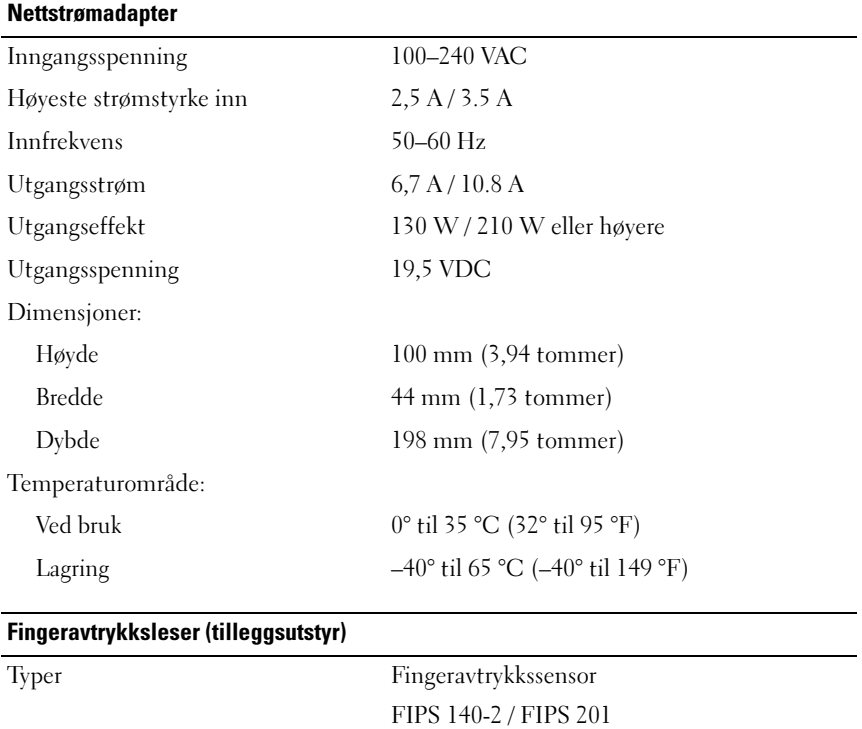

<span id="page-24-1"></span><span id="page-24-0"></span>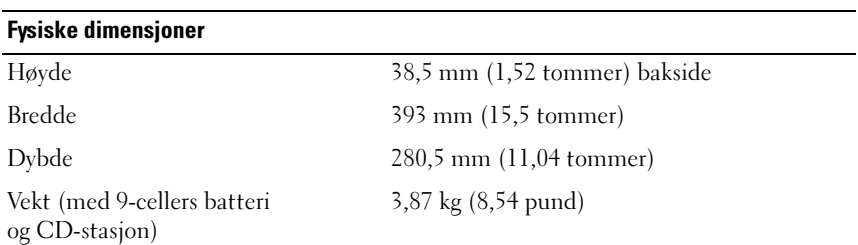

<span id="page-25-0"></span>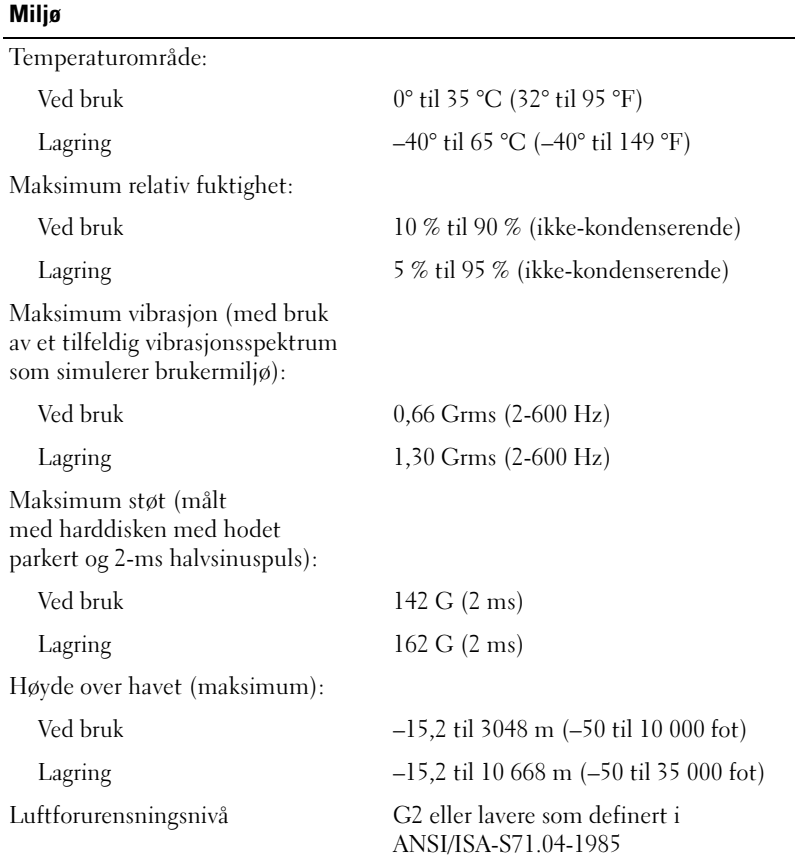

# <span id="page-26-4"></span><span id="page-26-0"></span>Feilsøkingstips

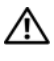

 $\bigwedge$  ADVARSEL: Trekk alltid strømledningen til datamaskinen ut av strømuttaket før du åpner dekslet.

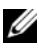

 $\mathscr U$  MERK: Hvis du vil ha detaljert feilsøkingsinformasjon, herunder hvordan du skal svare på systemmeldinger, kan du slå opp i *Servicehåndboken* på support.dell.com.

# <span id="page-26-1"></span>Bruke feilsøkingsverktøyet for maskinvare

- 1Klikk Windows Vista Start-knappen (50), og klikk Hjelp og støtte.
- 2 Skriv hardware troubleshooter i søkefeltet, og trykk <Enter> for å starte søket.
- 3 I søkeresultatene velger du det alternativet som best beskriver problemet, og følg deretter resten av feilsøkingstrinnene.

# <span id="page-26-3"></span><span id="page-26-2"></span>**Tips**

- • Hvis en enhet ikke fungerer, kontrollerer du at den er koblet til på riktig måte.
- • Hvis du la til eller fjernet en komponent før problemet oppstod, gå gjennom installasjonsprosedyrene og forsikre deg om at komponenten er riktig installert.
- • Hvis du ser en feilmelding på skjermen, skriver du ned den nøyaktige ordlyden i meldingen. Meldingen kan hjelpe kundestøttepersonalet å finne og løse problemet/problemene.
- • Hvis du får en feilmelding i et program, slår du opp i dokumentasjonen for programmet.

#### <span id="page-27-1"></span><span id="page-27-0"></span>Strømproblemer

#### $\sqrt{N}$  ADVARSEL: Før du arbeider inne i datamaskinen, må du lese sikkerhetsinformasjonen som fulgte med datamaskinen. Du finner mer informasjon om beste praksis for sikkerhet på www.dell.com/regulatory\_compliance.

HVIS STRØMLAMPEN IKKE LYSER – Maskinen er enten avslått eller den får ikke strøm.

- •Koble til strømledningen på nytt, både bak på maskinen og til strømuttaket.
- • Forsøk å koble til strøm uten å benytte grenuttak, skjøteledninger eller andre spenningsvernenheter, for å kontrollere om maskinen lar seg slå på.
- • Kontroller at grenuttak som benyttes er satt inn i et strømuttak og er skrudd på.
- • Test stikkontakten med noe annet, for eksempel en lampe, for å kontrollere at den fungerer.
- • Kontroller at hovedstrømledningen og frontpanelkabelen er koblet til hovedkortet på riktig måte.

#### HVIS STRØMLAMPEN LYSER BLÅTT, <sup>O</sup> <sup>G</sup> DATAMASKINEN IKKE GIR RESPONS

- •Kontroller at skjermen er tilkoblet og slått på.
- • Hvis skjermen er tilkoblet og slått på, slår du opp i Servicehåndboken p<sup>å</sup> support.dell.com.

HVIS STRØMLAMPEN BLINKER BLÅTT – Maskinen er i ventemodus. Trykk en tast <sup>p</sup>å tastaturet, flytt på musen eller trykk på strømknappen for å avslutte ventemodus.

HVIS STRØMLAMPEN BLINKER GULT – Datamaskinen mottar elektrisk strøm, en enhet kan være ødelagt eller satt i på feil måte.

- •Ta ut og sett deretter alle minnemodulene på plass igjen.
- •Ta ut og installer eventuelle utvidelseskort på nytt, medregnet grafikkort.

HVIS STRØMLAMPEN LYSER GULT – Det er et strømproblem, en enhet kan være ødelagt eller satt i på feil måte.

- • Kontroller at prosessorens strømkabel er ordentlig koblet til strømtilkoblingen <sup>p</sup>å hovedkortet (se servicehåndboken på support.dell.com).
- • Kontroller at hovedstrømkabelen og frontpanelkabelen er koblet til hovedkortet på riktig måte.

F JERN INTERFERENS – Noen mulige årsaker til interferens er:

- •Skjøteledninger for strøm, tastatur og mus
- •For mange enheter koblet til samme grenuttak
- <span id="page-28-3"></span>•Flere grenuttak er koblet til den samme stikkontakten

#### <span id="page-28-0"></span>Minneproblemer

#### ADVARSEL: Før du arbeider inne i datamaskinen, må du lese sikkerhetsinformasjonen som fulgte med datamaskinen. Du finner mer informasjon om beste praksis for sikkerhet på www.dell.com/regulatory\_compliance.

#### HVIS DU FÅR EN MELDING OM AT DET IKKE ER TILSTREKKELIG MINNE

- • Lagre og lukk alle åpne filer og avslutt alle åpne programmer som du ikke bruker, for å se om dette løser problemet.
- • I programvaredokumentasjonen finner du minimumskravene til minne. Installer eventuelt mer minne.
- • Sett i minnemodulene på nytt for å være sikker på at datamaskinen kommuniserer med minnet.
- •Kjør programmet Dell Diagnostics (se ["Dell Diagnostics" på side](#page-31-0) 32).

#### HVIS DU OPPLEVER ANDRE MINNEPROBLEMER

- • Sett i minnemodulene på nytt for å være sikker på at datamaskinen kommuniserer med minnet.
- •Pass på at du følger retningslinjene for installering av minne.
- • Kontroller at minnetypen du bruker støttes av maskinen. Flere opplysninger om hvilken minnetype som støttes av maskinen finner du i ["Spesifikasjoner"](#page-18-1)  <sup>p</sup>[å side](#page-18-1) 19.
- <span id="page-28-2"></span>•Kjør programmet Dell Diagnostics (se ["Dell Diagnostics" på side](#page-31-0) 32).

#### <span id="page-28-1"></span>Maskinheng og programvareproblemer

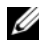

 $\mathscr{D}$  MERK: Prosedyrene i dette dokumentet ble skrevet for standardvisningen i Windows, så det er mulig de ikke gjelder hvis du har innstilt Dell-datamaskinen på visningen for Windows Classic.

#### Datamaskinen starter ikke

#### KONTROLLER AT STRØMKABELEN ER ORDENTLIG KOBLET TIL MASKINEN OG TIL **STIKKONTAKTEN**

#### Et program slutter å reagere

#### AVSLUTT PROGRAMMET

- <span id="page-29-2"></span>1 Trykk på <Ctrl><Shift><Esc> samtidig for å få tilgang til Oppgavebehandling, og klikk på kategorien Programmer.
- 2 Velg programmet som ikke reagerer, og klikk Avslutt oppgave.

#### Et program krasjer gjentatte ganger

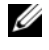

 $\mathscr{D}$  MERK: De fleste programmer leveres med installasjonsveiledninger, enten i en håndbok eller på en diskett, CD eller DVD.

LES DOKUMENTASJONEN FOR PROGRAMMET – Hvis nødvendig, avinstallerer du programmet og installerer det på nytt.

#### Et program er utviklet for et eldre Microsoft® Windows®-operativsystem

#### KJØR VEIVISER FOR PROGRAMKOMPATIBILITET

- <span id="page-29-1"></span>1**1** Klikk Start  $\bigoplus$  → Kontrollpanel → Programmer → Bruke et eldre program med denne versjonen av Windows.
- 2 I velkomstvinduet klikker du Neste.
- <span id="page-29-0"></span>3 Følg anvisningene på skjermen.

#### Det vises et blått vindu

**SLÅ AV MASKINEN** – Hvis maskinen ikke reagerer når du trykker på en tast <sup>p</sup><sup>å</sup> tastaturet eller flytter på musen, trykker du på strømknappen i minst 6 sekunder (til maskinen slår seg av). Deretter starter du maskinen på nytt.

#### <span id="page-30-4"></span>Andre programvareproblemer

#### LES DOKUMENTASJONEN FOR PROGRAMVAREN ELLER KONTAKT PROGRAMVAREPRODUSENTEN ANGÅENDE FEILSØKINGSINFORMASJON

- • Kontroller at programmet er kompatibelt med operativsystemet <sup>p</sup><sup>å</sup> maskinen.
- • Kontroller at maskinen overholder minimumskravene til maskinvare for <sup>å</sup> kunne kjøre programvaren. Du finner flere opplysninger i programvaredokumentasjonen.
- •Kontroller at programmet er installert og konfigurert på riktig måte.
- •Kontroller at enhetsdriverne ikke er i konflikt med programmet.
- •Hvis nødvendig, avinstallerer du programmet og installerer det på nytt.

#### <span id="page-30-3"></span><span id="page-30-0"></span>Dell Technical Update Service

Dell Technical Update-tjenesten gir proaktive meldinger per e-post om programvare- og maskinvareoppdateringer for datamaskinen. Du kan melde deg på Dell Technical Update-tjenesten ved å gå til support.dell.com/technicalupdate.

#### <span id="page-30-2"></span><span id="page-30-1"></span>Dell Support Utility

Med Dell Support Utility får du gjør-det-selv-informasjon, programvareoppdateringer og tilstandsskanninger av datamaskinmiljøet. Du får tilgang til Dell Support Utility fra **-i**konet på oppgavelinjen eller via Start-menyen.

Gjør følgende hvis Dell Support-ikonet ikke vises på oppgavelinjen:

- **1** Klikk Start  $\rightarrow$  Alle programmer  $\rightarrow$  Dell Support  $\rightarrow$  Innstillinger for Dell Support.
- 2 Kontroller at det er merket av for alternativet Vis alltid ikon på oppgavelinjen.

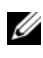

**MERK:** Hvis Dell Support Utility ikke er tilgjengelig fra Start-menyen, kan du gå til support.dell.com og laste ned programvaren.

For å få mer informasjon om Dell Support Utility, klikker du på spørsmålstegnet (?) øverst i skjermbildet for Dell™ Support.

#### <span id="page-31-2"></span><span id="page-31-1"></span><span id="page-31-0"></span>Dell Diagnostics

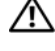

 $\bigwedge$  ADVARSEL: Før du begynner på noen av prosedyrene i denne delen, må du følge sikkerhetsinstruksjonene som fulgte med datamaskinen.

#### <span id="page-31-4"></span>Starte Dell Diagnostics fra harddisken

- 1 Kontroller at datamaskinen er koblet til en strømkontakt som fungerer.
- 2 Slå på (eller omstart) datamaskinen.
- 3 Når DELL™-logoen vises, trykker du <F12> umiddelbart. Velg Diagnostics <sup>p</sup>å oppstartsmenyen, og trykk <Enter>.

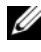

 $\mathbb Z$  MERK: Hvis du venter for lenge slik at operativsystemlogoen vises, venter du til du ser skrivebordet i Microsoft® Windows®, og deretter slår du av maskinen og prøver på nytt.

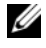

 $\mathscr A$  MERK: Hvis du får en melding om at ingen partisjon for diagnoseverktøy er funnet, kjører du Dell Diagnostics fra *Drivers and Utilities*-mediet.

4 Trykk en tast for å starte Dell Diagnostics fra partisjonen for diagnostikkverktøy på harddisken, og følg anvisningene på skjermen.

#### <span id="page-31-3"></span>Starte Dell Diagnostics fra Dells medium for *Drivers and Utilities*

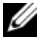

MERK: Dell *Drivers and Utilities*-mediet er tilleggsutstyr, og leveres ikke med alle datamaskiner.

- **1** Sett inn Drivers and Utilities-mediet.
- 2 Slå av og start datamaskinen på nytt.

Når DELL-logoen vises, trykker du umiddelbart på <F12>.

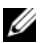

**MERK:** Hvis du venter for lenge slik at operativsystemlogoen vises, venter du til du ser skrivebordet i Microsoft® Windows®. Deretter slår du av maskinen og prøver på nytt.

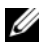

 $\mathscr{U}$  MERK: Det neste trinnet endrer startsekvensen bare for én gang. Neste gang datamaskinen startes vil den startes ifølge enhetene som er angitt i systemoppsettprogrammet.

- 3 Når listen med oppstartenheter vises, markerer du CD/DVD/CD-RW og trykker <Enter>.
- 4 Velg Boot from CD-ROM fra menyen som vises, og trykk deretter <Enter>.
- ${\bf 5}$   $\,$  Tast 1 for å åpne CD-menyen, og trykk  $<$ Enter $>$  for å fortsette.
- 6 Velg Run the 32 Bit Dell Diagnostics (kjør 32 Bit Dell Diagnostics) fra den nummererte listen. Hvis listen inneholder flere versjoner, velger du den som passer for din datamaskin.
- 7 Når hovedmenyen i Dell Diagnostics vises, velger du testen du vil kjøre, og følger instruksjonene på skjermen.

# <span id="page-34-5"></span><span id="page-34-0"></span>Installere programvare på nytt

# <span id="page-34-3"></span><span id="page-34-1"></span>**Drivere**

#### <span id="page-34-4"></span><span id="page-34-2"></span>Identifisere drivere

Hvis det oppstår et problem med en enhet, må du finne ut om driveren er kilden til problemet. Om nødvendig, må du oppdatere driveren.

Windows XP:

- 1 Klikk Start → Kontrollpanel.
- 2 Under Velg en kategori klikker du Ytelse og vedlikehold, og klikker System.
- 3 I vinduet Systemegenskaper klikker du kategorien Maskinvare og klikker Enhetsbehandling.

Windows Vista:

- 1Klikk Windows Vista Start-knappen™ <sup>(+)</sup>, og høyreklikk Datamaskin.
- 2 Klikk Egenskaper  $\rightarrow$  Enhetsbehandling.

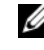

**MERK:** Vinduet User Account Control (Brukerkontokontroll) kan bli vist. Hvis du er administrator på datamaskinen, klikker du Fortsett. Hvis ikke, tar du kontakt med administratoren for å fortsette.

Bla nedover listen for å se om noen av enhetsikonene er merket med et utropstegn (en gul sirkel med et [!]).

Hvis utropstegnet står ved siden av enhetsnavnet, må du kanskje installere driveren på nytt eller installere en ny driver (se ["Installere drivere og verktøy](#page-35-0)  <sup>p</sup>[å nytt" på side](#page-35-0) 36).

#### <span id="page-35-3"></span><span id="page-35-0"></span>Installere drivere og verktøy på nytt

MERKNAD: På webområdet Dell Support på support.dell.com og på *Drivers and Utilities*-mediet ditt finner du godkjente drivere for Dell™-datamaskiner. Hvis du installerer drivere fra andre kilder, er det ikke sikkert at maskinen kommer til å fungere som den skal.

#### <span id="page-35-5"></span><span id="page-35-2"></span><span id="page-35-1"></span>Gå tilbake til en tidligere versjon av enhetsdriveren

Windows XP:

- **1** Klikk Start → Min datamaskin → Egenskaper → Maskinvare → Enhetsbehandling.
- 2 Høyreklikk på enheten den nye driveren ble installert for, og klikk Egenskaper.
- **3**  $\,$  Klikk kategorien  $\,$ Drivere  $\,\rightarrow$   $\,$  Rull tilbake driver.

<span id="page-35-4"></span>Windows Vista:

- 1Klikk Windows Vista Start-knappen <sup>(+)</sup>, og høyreklikk Datamaskin.
- 2 Klikk Egenskaper  $\rightarrow$  Enhetsbehandling.

**MERK:** Vinduet User Account Control (Brukerkontokontroll) kan bli vist. Hvis du er administrator på datamaskinen, klikker du Fortsett. Hvis ikke, tar du kontakt med administratoren for å åpne Enhetsbehandling.

- **3** Høyreklikk på enheten den nye driveren ble installert for, og klikk **Egenskaper**.
- 4 Klikk kategorien Drivere <sup>→</sup> Rull tilbake driver.

Hvis Rull tilbake driver ikke løser problemet, bruker du Systemgjenoppretting (se ["Gjenopprette operativsystemet" på side](#page-37-0) 38) for å tilbakestille datamaskinen til samme driftstilstand den hadde før du installerte den nye driveren.

#### <span id="page-36-2"></span>Bruke mediet for Drivers and Utilities

Hvis du ikke klarer å løse problemet ved å bruke Rull tilbake driver eller Systemgjenoppretting (se ["Gjenopprette operativsystemet" på side](#page-37-0) 38), kan du installere driveren på nytt fra Drivers and Utilities-mediet.

1Når Windows-skrivebordet vises, setter du i Drivers and Utilities-mediet.

Hvis dette er første gangen du bruker Drivers and Utilities-mediet, gå til [Figur](#page-36-0) 2. Hvis ikke, gå til [Figur](#page-36-1) 5.

<span id="page-36-0"></span>**2** Når installasjonsprogrammet for Drivers and Utilities-mediet startes, følger du anvisningene på skjermen.

**MERK:** Som regel startes programmet *Drivers and Utilities* automatisk. Hvis det ikke gjør det, starter du Windows Explorer, klikker katalogen for mediestasjonen for å vise medieinnholdet og deretter dobbeltklikker filen autorcd.exe.

- **3** Når vinduet InstallShield-veiviseren er fullført vises, tar du ut Drivers and Utilities-mediet og klikker på Fullfør for å starte datamaskinen på nytt.
- 4 Når Windows-skrivebordet vises, setter du i Drivers and Utilities-mediet på nytt.
- <span id="page-36-1"></span>5 På skjermen Welcome Dell System Owner (Velkommen, Dell-systemeier) klikker du på Next (Neste).
	-

MERK: *Drivers and Utilities*-mediet viser bare drivere for maskinvare som var installert på datamaskinen ved levering. Hvis du har installert ekstra maskinvare, er det mulig at driverne for den nye maskinvaren ikke vises. Hvis disse driverne ikke vises, avslutter du programmet *Drivers and Utilities*. Se dokumentasjonen som fulgte med enheten angående informasjon om drivere.

Det vises en melding som opplyser om at Resource-mediet registrerer maskinvare i datamaskinen.

Driverne som brukes av datamaskinen, vises automatisk i vinduet My Drivers – The ResourceCD has identified these components in your system (Mine drivere – ResourceCD har identifisert disse komponentene i systemet).

6 Klikk driveren du vil installere på nytt, og følg deretter anvisningene <sup>p</sup><sup>å</sup> skjermen.

Hvis en bestemt driver ikke er oppført, er ikke denne driveren nødvendig for operativsystemet.

#### Installere drivere på nytt manuelt

Gjør følgende etter at du har pakket ut driverfilene til harddisken, som beskrevet i den forrige delen:

- **1** Klikk Windows Vista Start-knappen (\* ), og høyreklikk **Datamaskin**.
- 2 Klikk Egenskaper  $\rightarrow$  Enhetsbehandling.
	- **MERK:** Vinduet User Account Control (Brukerkontokontroll) kan bli vist. Hvis du er administrator på datamaskinen, klikker du Fortsett. Hvis ikke, tar du kontakt med administratoren for å åpne Enhetsbehandling.
- 3 Dobbeltklikk på den typen enhet du vil installere en driver for (for eksempel Lyd eller Video).
- 4 Dobbeltklikk på navnet på enheten du vil installere en driver for.
- **5** Klikk kategorien Driver → Oppdater driver → Søk på datamaskinen etter driverprogramvare.
- 6 Klikk Bla gjennom og gå til stedet der du kopierte driverfilene tidligere.
- **7**  $\,$  Når du ser navnet på den riktige driveren, klikker du navnet på driveren → OK  $\rightarrow$  Neste.
- <span id="page-37-1"></span>8 Klikk Fullfør, og start maskinen på nytt.

## <span id="page-37-0"></span>Gjenopprette operativsystemet

Du kan gjenopprette operativsystemet på følgende måter:

- • Systemgjenoppretting i Microsoft Windows tilbakestiller datamaskinen til en tidligere driftstilstand uten å påvirke datafilene. Bruk Systemgjenoppretting som førstevalg for å gjenopprette operativsystemet og beholde datafiler.
- • Dell Factory Image Restore (tilgjengelig i Windows Vista) tar din datamaskin tilbake til driftstilstanden den var i da du kjøpte maskinen. Begge alternativene sletter all data på harddisken permanent, og fjerner alle programmer som er installert etter at du mottok datamaskinen. Bruk bare Dell Factory Image Restore hvis Systemgjenoppretting ikke løste problemet med operativsystemet.
- <span id="page-37-2"></span>• Hvis du mottok et Dell operativsystemmedium sammen med datamaskinen, kan du bruke dette til å gjenopprette operativsystemet. Hvis du bruker operativsystemmediet, slettes også alle data på harddisken. Bruk bare platen hvis Systemgjenoppretting ikke løste problemene med operativsystemet.

#### <span id="page-38-1"></span><span id="page-38-0"></span>Bruke Microsoft® Windows® Systemgjenoppretting

Windows-operativsystemene har et Systemgjenoppretting-alternativ, som gir mulighet til å tilbakestille datamaskinen til en tidligere driftstilstand (uten at det innvirker på datafiler) hvis endringer med maskinvaren, programvaren eller andre systeminnstillinger har satt datamaskinen i en uønsket driftstilstand. Eventuelle endringer som Systemgjenoppretting gjør med datamaskinen, er fullt reversible.

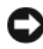

**CO** MERKNAD: Foreta regelmessig sikkerhetskopiering av datafilene. Systemgienoppretting overvåker eller gjenoppretter ikke datafilene.

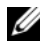

 $\mathscr{U}$  MERK: Prosedyrene i dette dokumentet ble skrevet for standardvisningen i Windows, så det er mulig de ikke gjelder hvis du har stilt inn datamaskinen til klassisk visning i Windows.

#### Starte Systemgjenoppretting

Windows XP:

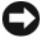

**CO** MERKNAD: Før du tilbakestiller datamaskinen til en tidligere driftstilstand, må du lagre og lukke alle åpne filer og avslutte åpne programmer. Du må ikke endre, åpne eller slette eventuelle filer eller programmer før systemgjenopprettingen er fullført.

- **1** Klikk Start→ Alle programmer → Tilbehør → Systemverktøy → Systemgjenoppretting.
- 2 Klikk på enten Gjenopprett datamaskinen til en tidligere tilstand eller Opprett et gjenopprettingspunkt.
- 3 Klikk Neste, og følg resten av anvisningene på skjermen.

Windows Vista:

- 1 Klikk Start **1**
- 2 Skriv inn systemgjenoppretting i Start-søkefeltet, og trykk på <Enter>.
	-

**MERK:** Vinduet User Account Control (Brukerkontokontroll) kan bli vist. Hvis du er administrator på datamaskinen, klikker du Fortsett. Ellers tar du kontakt med din administrator for å fortsette den ønskede handlingen.

3Klikk Neste, og følg resten av anvisningene på skjermen.

Hvis Systemgjenoppretting ikke løste problemet, kan du angre den siste systemgjenopprettingen. Se ["Angrer den siste systemgjenopprettingen" på](#page-39-0)  [side](#page-39-0) 40.

#### <span id="page-39-0"></span>Angrer den siste systemgienopprettingen

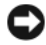

**CO** MERKNAD: Før du angrer den siste systemgjenopprettingen, må du lagre og lukke alle åpne filer og avslutte alle åpne programmer. Du må ikke endre, åpne eller slette eventuelle filer eller programmer før systemgjenopprettingen er fullført.

Windows XP.

- 1 Klikk Start <sup>→</sup> Alle programmer <sup>→</sup>Tilbehør <sup>→</sup>Systemverktøy <sup>→</sup> Systemgjenoppretting.
- 2 Klikk Angre siste gjenoppretting og klikk Neste.

Windows Vista:

- **1** Klikk Start **1**
- 2 Skriv inn systemgjenoppretting i Start-søkefeltet, og trykk på <Enter>.
- 3 Klikk Angre siste gjenoppretting og klikk Neste.

#### <span id="page-39-1"></span>Aktivere Systemgjenoppretting

**MERK:** I Windows Vista deaktiveres ikke Systemgjenoppretting uansett om det er lite plass på disken. Trinnet nedenfor gjelder derfor bare for Windows XP.

Hvis du installerer Windows XP på nytt med mindre enn 200 MB ledig plass <sup>p</sup>å hardisken, deaktiveres Systemgjenoppretting automatisk.

Slik ser du om Systemgjenoppretting er aktivert:

- 1Klikk Start <sup>→</sup> Kontrollpanel <sup>→</sup>Ytelse og vedlikehold <sup>→</sup>System.
- 2 Klikk kategorien Systemgjenoppretting og kontroller at det ikke er merket av for Slå av systemgjenoppretting.

#### <span id="page-40-1"></span><span id="page-40-0"></span>Klikk på Dell Factory Image Restore

**CO** MERKNAD: Dell Factory Image Restore sletter alle data fra harddisken for godt og fjerner eventuelle programmer eller drivere du har installert etter at du mottok maskinen. Dersom det er mulig bør du sikkerhetskopiere alle data før du bruker disse alternativene. Bruk bare Dell Factory Image Restore hvis Systemgjenoppretting ikke løste problemet med operativsystemet.

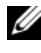

**MERK:** Dell Factory Image Restore er kanskje ikke tilgjengelig i enkelte land eller på visse datamaskiner.

Bruk Dell Factory Image Restore (Windows Vista) bare som siste utvei for å gjenopprette operativsystemet. Dette alternativet gjenoppretter harddisken til den driftstilstanden den hadde da du kjøpte maskinen. Eventuelle programmer og filer som du har lagt til siden du kjøpte maskinen - også datafiler - slettes for godt fra datamaskinen. Datafiler er dokumenter, regneark, e-postmeldinger, digitale bilder, musikkfiler osv. Hvis mulig, sikkerhetskopierer du alle data før du bruker Dell Factory Image Restore.

#### Dell Factory Image Restore

- 1 Slå på datamaskinen. Når Dell-logoen vises, trykker du <F8> flere ganger for å åpne vinduet Avanserte oppstartsalternativer i Vista.
- 2 Velg Reparer datamaskinen.
- **3** I vinduet Alternativer for systemgjenoppretting, velger du et tastaturoppsett, og klikker Neste.
- 4 Logg på som en lokal bruker for å få tilgang til alternativene for gjenoppretting. For å få tilgang til ledeteksten, skriver du administrator<sup>i</sup> brukernavnfeltet, og klikker deretter OK.
- 5 Klikk på Dell Factory Image Restore.

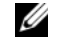

**MERK:** Det kan hende at du må velge Dell Factory Tools og deretter Dell Factory Image Restore, avhengig av konfigurasjonen.

Velkomstskjermbildet for Dell Factory Image Restore vises.

6 På velkomstskjermen for Dell Factory Restore Image, klikker du Neste. Vinduet Confirm Data Deletion (Bekreft datasletting) vises.

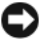

**EXAD:** Hvis du ikke vil fortsette med Factory Image Restore, klikker du på Avbryt.

7 Klikk i avmerkingsboksen for å bekrefte at du vil gå videre med å reformatere harddisken og gjenopprette systemprogramvaren til fabrikkinnstillingene, og klikk deretter Neste.

<span id="page-41-1"></span>Gjenopprettingsprosessen startes, og den kan ta 5 minutter eller mer <sup>å</sup> gjennomføre.

8 Klikk Fullfør, for å starte datamaskinen på nytt.

#### <span id="page-41-0"></span>Bruke Dell™ operativsystemmediet

#### Før du begynner

Hvis du vurderer å installere Windows-operativsystemet på nytt for å rette et problem med en nylig installert driver, bør du først prøve funksjonen for tilbakerulling av enhetsdrivere i Windows. Se ["Gå tilbake til en tidligere](#page-35-1)  [versjon av enhetsdriveren" på side](#page-35-1) 36. Hvis tilbakerulling av enhetsdriver ikke løser problemet, kan du bruke systemgjenopprettingsfunksjonen til å returnere operativsystemet til tilstanden det hadde før du installerte den nye enhetsdriveren. Se "Bruke Microsoft® Windows® [Systemgjenoppretting"](#page-38-0)  <sup>p</sup>[å side](#page-38-0) 39.

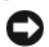

MERKNAD: Sikkerhetskopier alle datafiler på den primære harddisken før du foretar installasjonen. Når det gjelder konvensjonelle harddiskkonfigurasjoner, er den primære harddisken den første stasjonen som registreres av datamaskinen.

Hvis du skal installere Windows på nytt, trenger du operativsystemmediet fra Dell™ og Dell Drivers and Utilities-mediet.

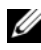

MERK: Dell *Drivers and Utilities*-mediet inneholder driverne som ble installert da datamaskinen ble satt sammen. Bruk Dell *Drivers and Utilities*-mediet til å laste inn driverne du trenger. Det kan hende at Dell *Drivers and Utilities*-mediet og Dell *operativsystemmediet* ikke leveres sammen med datamaskinen, avhengig av regionen du bestilte datamaskinen din i, eller om du ba om dette mediet.

#### Installere Windows på nytt

Reinstalleringsprosessen kan ta en til to timer. Etter at du har reinstallert operativsystemet, må du også reinstallere enhetsdriverne, virusprogrammet og annen programvare.

- <span id="page-42-0"></span>1Lagre og lukk eventuelle åpne filer og avslutt alle åpne programmer.
- 2Sett i platen med operativsystemet.
- $\,$   $\,$   $\,$  Hvis meldingen <code>Installere</code> <code>Windows</code> vises, klikker du <code>Avslutt</code>.
- 4Start datamaskinen på nytt.

Når DELL-logoen vises, trykker du umiddelbart på <F12>.

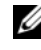

 $\mathscr{A}$  MERK: Hvis du venter for lenge slik at operativsystemlogoen vises, venter du til du ser skrivebordet i Microsoft® Windows®. Deretter slår du av maskinen og prøver på nytt.

 $\mathbb Z$  MERK: Det neste trinnet endrer startsekvensen bare for én gang. Neste gang startes datamaskinen ifølge stasjonene som er spesifisert i systemoppsettprogrammet.

- 5 Når listen med oppstartenheter vises, markerer du CD/DVD/CD-RW Drive og trykker <Enter>.
- **6** Trykk på hvilken som helst knapp for å **starte opp fra CD-ROM**, og følg instruksjonene på skjermen for å fullføre installasjonen.

# <span id="page-44-1"></span>6

# <span id="page-44-0"></span>Finne informasjon

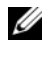

 $\mathscr{U}$  MERK: Noen funksjoner eller medier kan være tilleggsutstyr og leveres muligens ikke med maskinen. Noen funksjoner og medier kan være utilgjengelige i enkelte land.

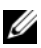

 $\mathscr U$  MERK: Flere opplysninger kan være inkludert med maskinen.

<span id="page-44-12"></span><span id="page-44-11"></span><span id="page-44-10"></span><span id="page-44-9"></span><span id="page-44-8"></span><span id="page-44-7"></span><span id="page-44-6"></span><span id="page-44-5"></span><span id="page-44-4"></span><span id="page-44-3"></span><span id="page-44-2"></span>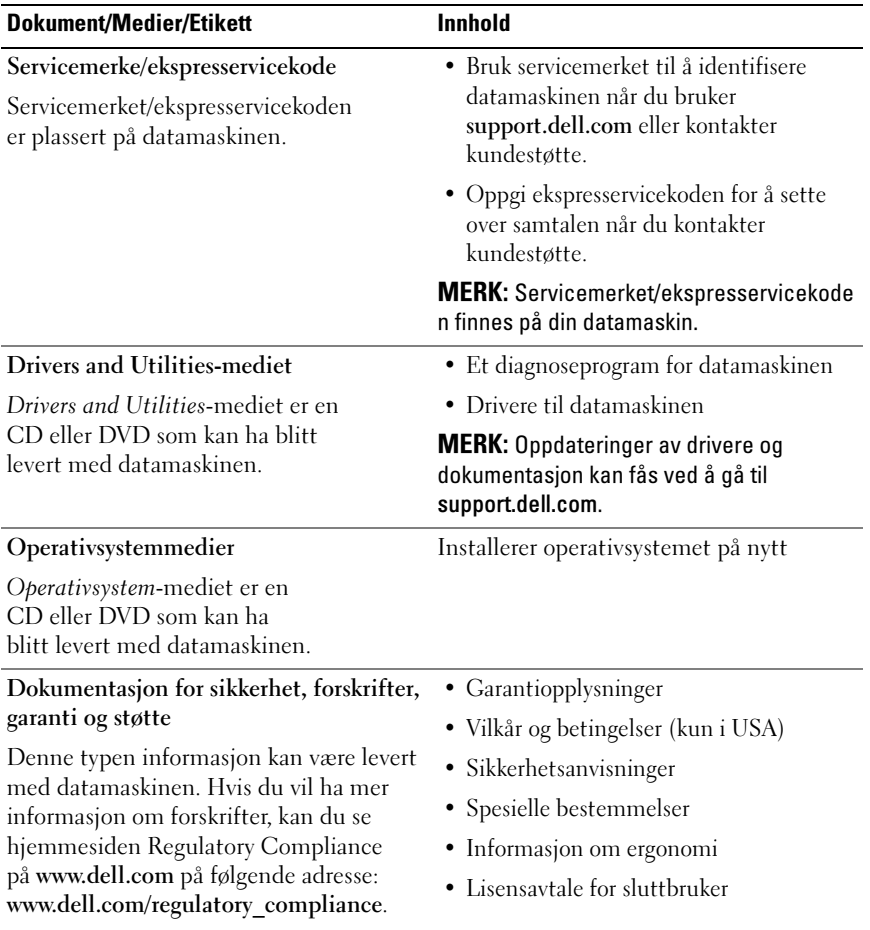

<span id="page-45-5"></span><span id="page-45-4"></span><span id="page-45-3"></span><span id="page-45-2"></span><span id="page-45-1"></span><span id="page-45-0"></span>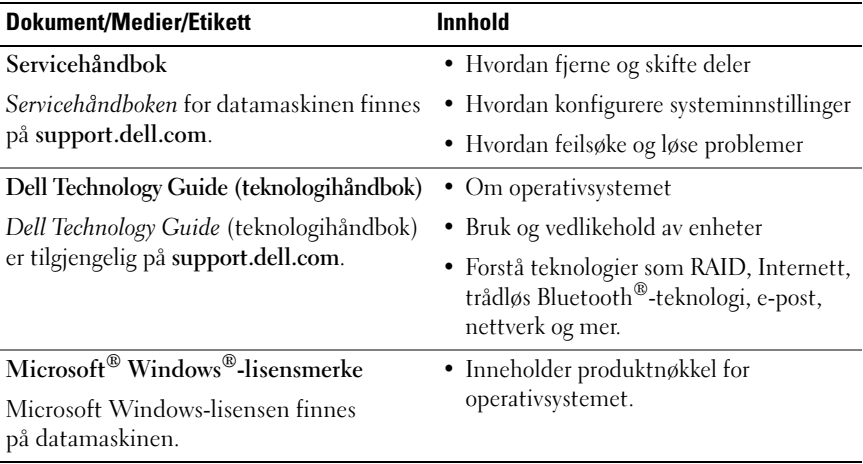

# <span id="page-46-0"></span>Få hjelp

## <span id="page-46-2"></span><span id="page-46-1"></span>Få assistanse

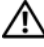

#### ADVARSEL: Hvis du må ta av datamaskindekselet, kobler du først fra datamaskinens strøm- og modemkabler fra alle strømuttak. Følg sikkerhetsinstruksjonene som ble levert med datamaskinen.

Hvis du støter på problemer med datamaskinen, kan du utføre følgende trinn for å diagnostisere og feilsøke problemet:

- 1 Se ["Tips" på side](#page-26-3) 27 for informasjon og prosedyrer som gjelder det aktuelle problemet du har med datamaskinen.
- 2 Se ["Dell Diagnostics" på side](#page-31-1) 32 for fremgangsmåter for hvordan du kjører Dell Diagnostics.
- 3 Fyll ut ["Diagnosesjekkliste" på side](#page-51-0) 52.
- 4 Bruk Dells omfattende tilbud av elektroniske tjenester, som er tilgjengelige <sup>p</sup>å Dell Support (support.dell.com), for å få hjelp til installasjon og feilsøking. Se ["Online-tjenester" på side](#page-47-2) 48 for en mer omfattende liste over Dell Support på Internettet.
- **5** Hvis trinnene over ikke har løst problemet, se ["Kontakte Dell" på side](#page-52-0) 53.

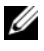

**MERK:** Ring Dell Support fra en telefon nær datamaskinen du har problemer med, slik at støttepersonellet kan hjelpe deg med å løse problemet.

#### **MERK:** Dells ekspresservicekode er ikke tilgjengelig i alle land.

Oppgi ekspresservicekoden når du blir bedt om det gjennom Dells automatiske telefonsystem, slik at samtalen kan dirigeres direkte til riktig støttepersonell. Hvis du ikke har en ekspresservicekode, åpner du mappen Dell Accessories (Dell-tilbehør), dobbeltklikker ikonet for ekspresservicekoden og følger instruksene.

Se ["Teknisk støtte og kundeservice" på side](#page-47-0) 48 for anvisninger om å bruke Dell Support.

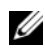

**MERK:** Noen av følgende tjenester er ikke alltid tilgjengelige på alle steder utenfor det kontinentale USA. Ring nærmeste Dell-representant for informasjon om tilgiengelighet.

#### <span id="page-47-3"></span><span id="page-47-0"></span>Teknisk støtte og kundeservice

Dells kundestøtteservice er tilgjengelig for å svare på spørsmål om Dell™ maskinvare. Støttepersonellet hos Dell benytter datamaskinbaserte diagnosetester for å gi raske og nøyaktige svar.

Hvis du skal kontakte Dells støttetjeneste, kan du se ["Før du ringer" på](#page-50-0)  [side](#page-50-0) 51, og deretter finne kontaktinformasjonen for det aktuelle området eller gå til support.dell.com.

#### <span id="page-47-4"></span><span id="page-47-1"></span>DellConnect™

DellConnect er et enkelt verktøy for nettverkstilgang, som gir en medarbeider hos Dells service- og støttetjeneste tilgang til datamaskinen din gjennom en bredbåndtilkobling, for å diagnostisere problemet og reparere det under ditt oppsyn. Gå til support.dell.com og klikk DellConnect for mer informasjon.

#### <span id="page-47-5"></span><span id="page-47-2"></span>Online-tjenester

Du kan få ytterligere informasjon om produkter og tjenester fra Dell på følgende webområder:

www.dell.comwww.dell.com/ap (kun for land i Asia/Stillehavsområdene) www.dell.com/jp (kun for Japan)

www.euro.dell.com (kun for Europa)

www.dell.com/la (land i Latin-Amerika og Karibia)

www.dell.ca (kun for Canada)

Du får tilgang til Dell Support via følgende webområder og e-postadresser:

•Webområder for Dell Support:

support.dell.com

support.jp.dell.com (kun for Japan)

support.euro.dell.com (kun for Europa)

- • E-postadresser for Dell Support: mobile\_support@us.dell.com support@us.dell.com la-techsupport@dell.com (kun for land i Latin-Amerika og Karibia) apsupport@dell.com (kun for land i Asia/stillehavsområdene)
- • E-postadresser for Dell Marketing and Sales (markedsføring og salg hos Dell): apmarketing@dell.com (kun for land i Asia/stillehavsområdene) sales canada@dell.com (kun for Canada)
- • FTP (Anonymous file transfer protocol): ftp.dell.com – logg inn som bruker anonymous, og bruk e-postadressen din som passord

#### <span id="page-48-0"></span>AutoTech-tjeneste

Dells automatiske støttetjeneste – AutoTech – gir innspilte svar på vanlige spørsmål fra Dell-kunder om bærbare og stasjonære datamaskiner.

Når du ringer til AutoTech, må du ringe fra en tastetelefon, for å kunne velge de emnene som samsvarer med spørsmålene. For å få telefonnummeret du må ringe for din region, se ["Kontakte Dell" på side](#page-52-0) 53.

#### <span id="page-48-1"></span>Automatisk ordrestatusservice

Gå til support.dell.com, eller ring den automatiske ordrestatustjenesten for å forhøre deg om statusen til et produkt du har bestilt fra Dell. En innspilling spør deg om nødvendig informasjon for å finne og gi opplysninger om bestillingen. For å få telefonnummeret du må ringe for din region, se ["Kontakte Dell" på side](#page-52-0) 53.

# <span id="page-48-2"></span>Problemer med ordren

Hvis du støter på problemer med ordren, for eksempel manglende deler, feil deler eller feilfakturering, tar du kontakt med Dell for å få kundeassistanse. Ha fakturaen eller følgeseddelen for hånden når du ringer. For å få telefonnummeret du må ringe for din region, se ["Kontakte Dell" på side](#page-52-0) 53.

# <span id="page-49-0"></span>Produktveiledning

Gå til Dells webområde på www.dell.com for informasjon om andre Dellprodukter eller hvis du vil legge inn en ordre. For å finne telefonnummeret du må ringe for din region, eller for å snakke med en salgsspesialist, se ["Kontakte Dell" på side](#page-52-0) 53.

## <span id="page-49-1"></span>Returnere produkter for garantireparasjon eller kreditt

Gjør følgende for å klargjøre alle produkter som skal returneres for reparasjon eller kreditt:

1 Ring til Dell for å få et RMA-nummer (Return Material Authorization), og skriv dette klart og tydelig på utsiden av esken.

For å få telefonnummeret du må ringe for din region, se ["Kontakte Dell" på](#page-52-0)  [side](#page-52-0) 53. Legg ved en kopi av fakturaen og et brev som beskriver årsaken til returen.

- 2 Legg ved en kopi av sjekklisten for diagnosetesting (se ["Diagnosesjekkliste"](#page-51-0)  <sup>p</sup>[å side](#page-51-0) 52), og oppgi de testene du har kjørt og eventuelle feilmeldinger som ble rapportert av Dell Diagnostics (se ["Kontakte Dell" på side](#page-52-0) 53).
- 3 Legg ved alt tilbehør som hører med produktene som returneres (strømledninger, programvaredisketter, håndbøker osv.) hvis det returneres mot kreditt.
- 4 Pakk ned utstyret som skal returneres i originalemballasjen (eller tilsvarende).

Du er ansvarlig for fraktutgiftene. Du er også ansvarlig for å forsikre ethvert produkt du returnerer, og du påtar deg risikoen for tap under transporten til Dell. Pakker kan ikke sendes som postoppkrav.

Returvarer som ikke oppfyller kravene ovenfor, vil bli avvist hos Dells mottaksavdeling og returnert til kunden.

# <span id="page-50-0"></span>Før du ringer

**MERK:** Ha ekspresservicekoden for hånden når du ringer. Denne koden hjelper Dells automatiske støttetelefonsystem med å dirigere samtalen mer effektivt. Du kan også bli spurt om servicemerket (på baksiden eller under datamaskinen).

Husk å fylle ut diagnosesjekklisten (se ["Diagnosesjekkliste" på side](#page-51-0) 52). Slå på datamaskinen, hvis det er mulig, før du ringer til Dell for å få assistanse, og ring fra en telefon nær datamaskinen. Du kan bli bedt om å skrive kommandoer på tastaturet, formidle detaljert informasjon under operasjoner eller prøve andre feilsøkingstrinn som bare kan utføres på selve datamaskinen. Sørg for å ha dokumentasjonen for datamaskinen for hånden.

ADVARSEL: Før du begynner å arbeide inne i datamaskinen, må du følge sikkerhetsanvisningene i dokumentasjonen som fulgte med datamaskinen.

#### <span id="page-51-0"></span>Diagnosesjekkliste

Navn:

Dato:

Adresse:

Telefonnummer:

Servicemerke (strekkode på baksiden eller under datamaskinen):

Ekspresservicekode:

RMA-nummer (Return Material Authorization) (hvis dette er gitt av støtteteknikeren hos Dell):

Operativsystem og versjon:

Enheter:

Utvidelseskort:

Er du koblet til et nettverk? Ja Nei

Nettverk, versjon og nettverkskort:

Programmer og versjoner:

Slå opp i dokumentasjonen for operativsystemet, for å bestemme innholdet av systemets oppstartsfiler. Hvis datamaskinen er koblet til en skriver, skal alle disse filene skrives ut. Hvis ikke, må du skrive ned innholdet i hver fil før du ringer til Dell.

Feilmelding, signalkode eller diagnosekode:

Beskrivelse av problemet og feilsøkingsprosedyrer du har utført:

# <span id="page-52-0"></span>Kontakte Dell

Kunder i USA kan ringe 800-WWW-DELL (800 999 3355).

<span id="page-52-1"></span>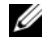

**MERK:** Hyis du ikke har en aktiv Internett-tilkobling, kan du finne kontaktinformasjon på fakturaen, følgeseddelen, regningen eller i Dells produktkatalog.

Dell tilbyr flere elektroniske og telefonbaserte støtte- og servicealternativer. Tilgjengelighet varierer etter land og produkt, og noen tjenester er kanskje ikke tilgjengelig der du er. Gjør følgende for å kontakte Dell med spørsmål vedrørende salg, teknisk støtte eller kundeservice:

- 1 Besøk support.dell.com, og bekreft ditt land eller region i nedtrekksmenyen Velg et land / en region nederst på siden.
- 2 Klikk Kontakt oss på venstre siden av siden, og velg den behørige tjenesten eller støttelenken basert på ditt behov.
- 3 Velg den måten å kontakte Dell på som passer best for deg.

# <span id="page-54-0"></span>Stikkordregister

#### B

batteri[fjerning,](#page-8-1) 9

#### D

Dell[kontakte,](#page-46-2) 47, [53](#page-52-1) [programvareopp](#page-30-2)dateringer, 31 [Technical Update Service,](#page-30-3) 31 [teknisk støtte og kundeservice,](#page-47-3) 48 [Dell Diagnostics,](#page-31-2) 32 [starte fra Drivers and](#page-31-3) Utilities-mediet, 32 [starte fra harddisken,](#page-31-4) 32 [Dell Factory Image Restore,](#page-40-1) 41 [Dell Support Utility,](#page-30-2) 31 [Dell Technology Guide](#page-45-0)  (teknologihåndbok), 46 [DellConnect,](#page-47-4) 48 diagnose [Dell,](#page-31-2) 32 [dokumentasjon,](#page-44-1) 45 [Dell Technology Guide](#page-45-0)  (teknologihåndbok), 46 [Servicehåndbok,](#page-45-1) 46

[drivere,](#page-34-3) 35 [Drivers and Utilities-mediet,](#page-44-2) 45 g[å tilbake til en tidligere](#page-35-2)  versjon, 36 [identifisere,](#page-34-4) 35 [installere på nytt,](#page-35-3) 36 [Drivers and](#page-36-2) [Utilities-mediet,](#page-36-2) 37, [45](#page-44-2) [Dell Diagnostics,](#page-31-2) 32

#### E

[Ekspresservicekode,](#page-44-3) 45

#### F

[feilsøking,](#page-26-4) 27, [46](#page-45-2) [blå skjerm,](#page-29-0) 30 [datamaskinen svarer ikke,](#page-28-2) 29 [Dell Diagnostics,](#page-31-2) 32 [gjenopprette til tidligere](#page-37-1)  [tilstand,](#page-37-1) 38-[39](#page-38-1) [minne,](#page-28-3) 29 programmer og [Windows-kompatibilitet,](#page-29-1) 30 programme[t krasjer,](#page-28-2) 29 [programvare,](#page-28-2) 29-[31](#page-30-4) [strøm,](#page-27-1) 28 [strømlampetilstander,](#page-27-1) 28 [tips,](#page-26-3) 27 [finne informasjon,](#page-44-1) 45

### G

garan[tiopplysninger,](#page-44-4) 45

#### I

[informasjon om ergonomi,](#page-44-5) 45 installere på nytt [drivere og verktøy,](#page-35-3) 36 [programvare,](#page-34-5) 35 Internett[bryter for trådløs tilkobling,](#page-9-1) 10 [nettverkssøkeren Wi-Fi](#page-9-1)  Catcher, 10 [oppse](#page-13-3)tt, 14 [tilkobling,](#page-13-2) 14

#### K

[kontakte Dell,](#page-46-2) 47, [53](#page-52-1)

#### L

[Lisensavtale for sluttbrukere](#page-44-6) (EULA), 45 [lisensetikett,](#page-45-3) 46

#### M

medier[Drivers and Utilities,](#page-44-2) 45 opera[tivsystem,](#page-44-7) 45 minne[feilsøking,](#page-28-3) 29

#### N

nettverk[nettverkssøkeren](#page-9-1)  Wi-Fi Catcher, 10 [oversikt,](#page-12-0) 13 [tilkobling,](#page-12-1) 13 [trådløsbryter,](#page-9-1) 10 [nettverksfinneren](#page-9-1) Wi-Fi Catcher, 10 [nettverkssøkeren Dell](#page-9-1)  Wi-Fi Catcher, 10

#### O

operativsystem [Dell Factory Image Restore](#page-40-1)  (gjenoppretting), 41 [installere på nytt,](#page-44-7) 45 [medier,](#page-41-1) 42 [Systemgjenoppretting,](#page-37-1) 38 [Operativsystemmediet,](#page-37-2) 38, [43,](#page-42-0) [45](#page-44-7) oppdateringer [programvare og mas](#page-30-3)kinvare, 31 opp[lysninger om forskrifter,](#page-44-8) 45 oppsett [datamaskin,](#page-10-2) 11 [hurtigoppsett,](#page-10-3) <sup>11</sup> [Internett,](#page-13-3) 14 [overføre informasjon til](#page-14-3)  en ny [datamaskin,](#page-14-3) 15

#### P

problemer [gjenopprette til tidligere](#page-38-1)  tilstand, 39 pro[duktnøkkel for](#page-45-4)  operativsystemet, 46 programvare [feilsøking,](#page-29-2) 30-[31](#page-30-4) [installere på nytt,](#page-34-5) 35 opp[dateringer,](#page-30-3) 31 pro[blemer,](#page-29-1) 30

#### S

[Servicehåndbok,](#page-45-1) 46 [Servicemerke,](#page-44-9) 45 [sikkerhetsinformasjon,](#page-44-10) 45 spesifikasjoner [alle,](#page-18-1) 19 [batteri,](#page-23-0) 24 [fingeravtrykksleser,](#page-24-0) 25 [fysiske,](#page-24-1) 25 [kommunikasjoner,](#page-20-0) 21 [lyd,](#page-21-0) 22 [miljø,](#page-25-0) 26 [minne,](#page-19-0) 20 [PC-kort,](#page-19-1) 20 porter og t[ilkoblinger,](#page-20-1) <sup>21</sup> [prosessor,](#page-18-2) 19 [skjerm,](#page-21-1) 22 [smartkort,](#page-19-2) 20

spesifikasjoner (Forts) [strømadapter,](#page-24-2) 25 [styrep](#page-23-1)late, 24 sys[teminformasjon,](#page-18-3) 19 [tastatur,](#page-23-2) 24 [video,](#page-21-2) 22 strøm [feilsøking,](#page-27-1) 28 [strømlampetilstander,](#page-27-1) 28 [støtte,](#page-46-2) 47 [DellConnect,](#page-47-4) 48 [kontakte Dell,](#page-52-1) 53 [nettbaserte tjenester,](#page-47-5) 48 reg[ional,](#page-47-5) 48 [teknisk støtte og kundeservice,](#page-47-3) 48 [støtteinformasjon,](#page-44-11) 45 [Systemgjenoppretting,](#page-37-1) 38-[39](#page-38-1) [aktivere,](#page-39-1) 40

#### T

[telefonnumre,](#page-52-1) 53 tilkobling [IEEE 1394-enheter,](#page-11-0) 12 [Internett,](#page-13-2) 14 [nettverk,](#page-12-1) 13 [nettverkskabel,](#page-11-1) 12 [strømadapter,](#page-10-4) 11 [USB-enheter,](#page-11-2) 12

#### V

[Veiviser for overføring av filer](#page-14-3)  og innstillinger, 15 veivisere[Veiviser for overføring av filer](#page-14-3)  og innstillinger, 15 veiviser for program[kompatibilitet,](#page-29-1) 30 [Vilkår og betingelser,](#page-44-12) 45 visning [bak,](#page-6-2) 7-[8](#page-7-1) [foran,](#page-6-3) 7

Windows XPg[å tilbake til en tidligere versjon](#page-35-5)  av enhetsdriveren, 36 [installere på nytt,](#page-44-7) 45 [Systemgjenoppretting,](#page-37-1) 38-[39](#page-38-1) [tilbakerulle enhetsdriver,](#page-35-5) 36 [Veiviser for overføring av filer](#page-14-3)  og [innstillinger,](#page-14-3) 15

#### W

[Windows lisensetikett,](#page-45-5) 46 Windows Vista [Dell Factory Image Restore,](#page-40-1) 41 g[å tilbake til en tidligere versjon](#page-35-4)  av enhetsdriveren, 36 [installere på nytt,](#page-44-7) 45 [Systemgjenoppretting,](#page-37-1) 38-[39](#page-38-1) [tilbakerulle enhetsdriver,](#page-35-4) 36 Veiviser for program[kompatibilitet,](#page-29-1) 30